## EPSON STYLUS. CX6900F/DX7000F Series

راهنهاي كاربر

# جهت استفاده بدون رايانه –

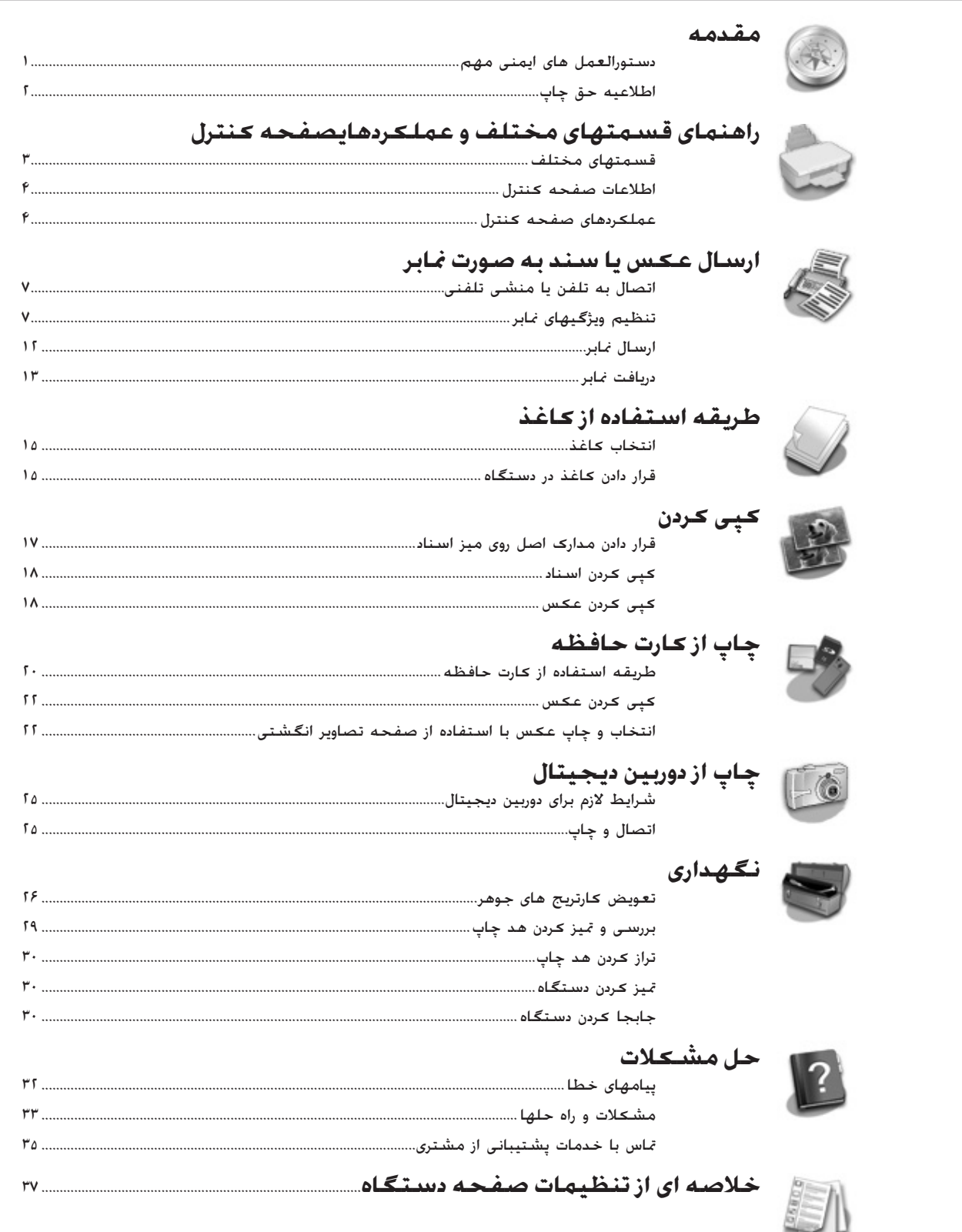

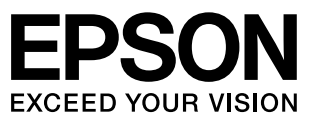

# **نحوه دسترسǵ به اطلاعات**

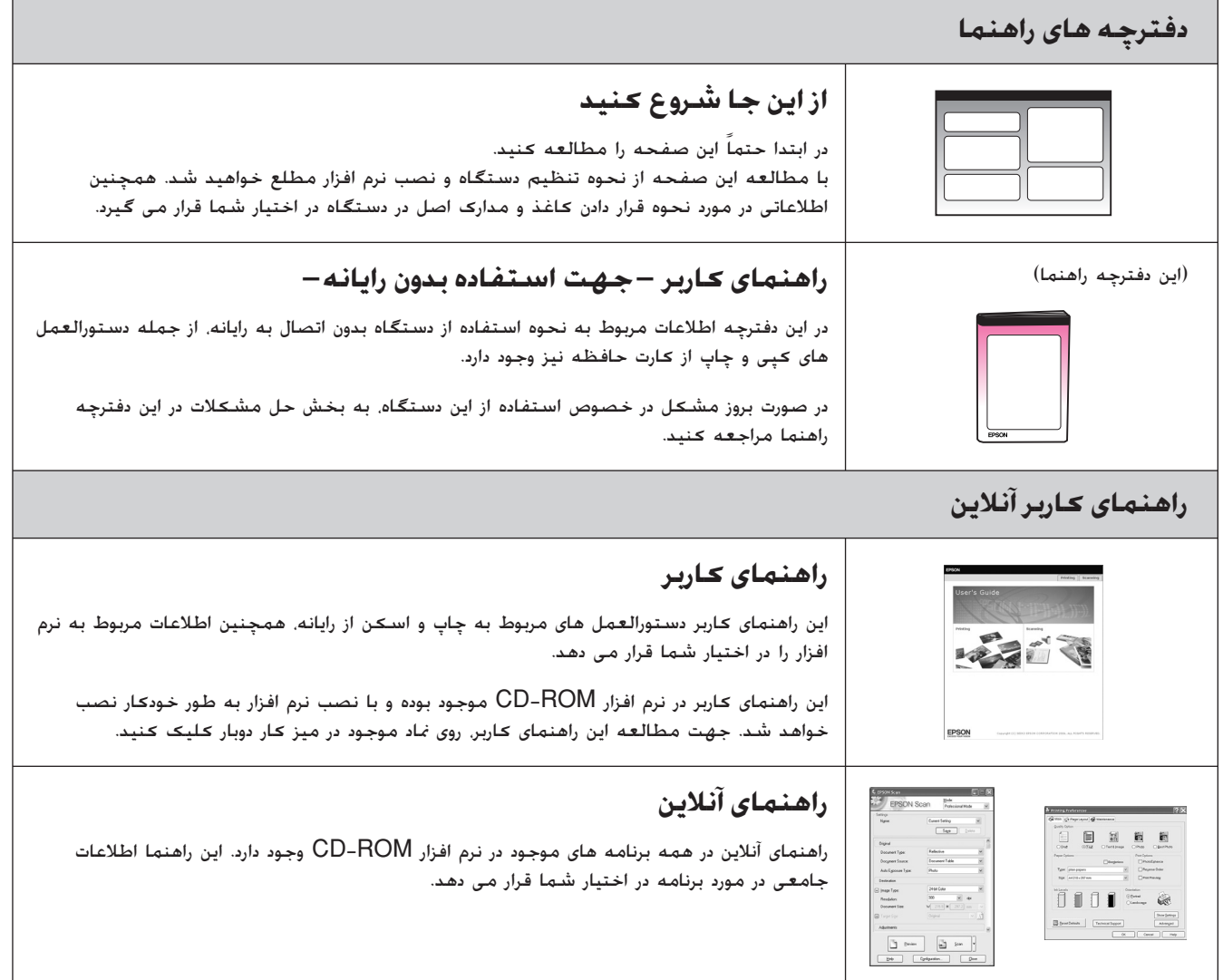

**دستورالعمل هاǪ اǠمنǵ مهم**

قبل از استفاده از دستگاه، دستورالعمل های ایمنی را مطالعه کرده و به کار ببندید:

- فقط از سیم برق ارائه شده به همراه دستگاه استفاده کنید. استفاده از سایر سیم های برق ممکن است باعث آتش سوزی و ایجاد شوک الکتریکی شود. از این سیم برای وسایل دیگر استفاده نكنىد.
- اطمينان حاصل كنيد كه سيم برق با همه استانداردهاى ايمنى محلǞ مطابقت دارد.
- | فقط از نوع منبع نیرویی که در برچسب نشان داده شده است استفاده كنىد.
- دستگاه را نزدیک پریز دیواری قرار دهید به طوری که دوشاخه را بتوان به راحتی خارج کرد.
	- از آسیب دیدگی یا ساییده شدن سیم برق جلوگیری کنید.
- اگر برای این دستگاه از سیم رابط استفاده می کنید، دقت کنید که میزان کل آمپر وسایلی که به سیم رابط وصل شده اند از میزان آمپر سیم بیشتر نباشد. همچنین اطمینان حاصل کنید که میزان کل آمپر همه وسایلی که به پریز دیواری وصل شده اند از میزان آمپر پریز بیشتر نشود.
- از قرار دادن دستگاه در مکانهایی که در معرض تغییرات شدید گرما، رطوبت، حرکت، لرزش ويا گرد و غبار هستند اجتناب کنيد.
- در اطراف دستگاه باندازه کافی فضا درنظر بگیرید تا تهویه کافی انجام شدود. روزنه های روی قفسه را مسدود نکنید و نپوشانید و از ورود اشياء به داخل شكاف ها جلوگيرى كنيد.
- دستگاه را نزدیک شوفاژ یا هواکش بخاری یا در معرض مستقیم نور خورشید قرار ندهید.
- دستگاه را روی سطح صاف و محکمی قرار دهید که از همه طرف بزرگتر از سطح زیرین آن باشد. اگر دستگاه بصورت کج و یا در شیب قرار داده شود. درست کار نخواهد کرد.
- دقت ǚنŗد ǚه قسمت پشت دستگاه حداقل ١٠ سانتǞ متر با دǟوار فاصله داشته باشد.
- در طول عمل کپي. چاپ و يا اسڪن. دستگاه اسڪنر را باز نڪنيد.
	- از پاشیده شدن مایعات روی دستگاه جلوگیری کنید.
- از فرآورده های گردی دارای گازهای قابل اشتعال در درون دستگاه و یا اطراف آن استفاده نکنید. این کار ممکن است منجر به آتش سوزي شود.
- بجز مواردی که به صراحت در اسناد توضیح داده شده. از تعمیر خودسرانه دستگاه خودداری کنید.
- <span id="page-2-1"></span><span id="page-2-0"></span>■ دوشاخه دستگاه را از پریز بیرون آورده و خَت شرایط زیر تعمیر را به تعمیرکاران مجرب محول کنید: در صورتی که سیم برق یا دوشاخه صدمه دǟده باشد؛ در صورتǞ ǚه ماǟع وارد دستگاه شده باشد؛ اگر دستگاه به زمین افتاده ویا جعبه آن آسیب دیده باشد؛ اگر دستگاه بطور عادی عمل نمی کند یا تغییر محسوسی در عملکرد مشاهده گرديده است. فقط كنترل هايی را كه در دستورالعمل های مربوط به نحوه استفاده ذکر شده اند. تنظیم کنید.
- هنگام نگهداری یا جابجایی دستگاه، آنرا کج نکنید. روی یک طرف قرار ندهید و آنرا وارونه نکنید. در غیر این صورت ممکن است جوهر از کارتریج ها خارج شود.
	- ■ هنگام بستن دستگاه اسکنر، مواظب باشید انگشتانتان در آن گ**س ن**کند.

## **دستورالعمل هاǪ اǠمنǵ ǰارترǠج جوهر**

- کارتریج های جوهر را از دسترس کودکان دور نگه داشته و جوهر را ننوشىد.
- ■ هنگام تماس با ڪارتريج جوهر استفاده شده، مراقب باشيد؛ ممڪن است مقداری جوهر در اطراف درگاه تأمین جوهر باقیمانده باشد. در صورت تماس پوست با جوهر. آن قسمت را با آب و صابون بشوييد. در صورت وارد شدن جوهر به چشمانتان، فوراً چشمتان را با آب بشویید. اگر احساس ناراحتی ادامه یافت یا از نظر بینایی مشکل داشتید. فوراً به پزشک مراجعه کنید.
- دست خود را وارد دستگاه نکنید و در طول چاپ کردن به کارتریج ها دست نزنید.
- پس از خارج کردن کارتریج تمام شده، فوراً کارتریج جوهر جدیدی را نصب کنید. در صورت عدم نصب کارتریج، ممکن است هد چاپ خشک شده و دستگاه نتواند چیزی چاپ کند.
- درصورت خارج کردن کارتریج چاپ جهت مصارف بعدی. از وارد شدن گرد و خاک و آلودگی به محفظه تأمین جوهر جلوگیری کرده و کارتریج چاپ را در همان محل نگهداری دستگاه قرار دهید. توجه داشته باشید که درون درگاه تأمین جوهر یک سوپاپ وجود دارد که در این صورت استفاده از پوشش یا درپوش ضرورتی نخواهد داشت. اما به منظور جلوگیری از آلوده شدن موادی که در تماس با کارتریج قرار می گیرند باید دقت لازم را به عمل آورد. از تماس با کارتریج جوهر، درگاه تأمین جوهر و یا مناطق اطراف آن خودداری کنید.

## **دستورالعملهاǪ اǠمنǵ مربوط به دستگاه تلفن**

<span id="page-3-0"></span>هنگام استفاده از دستگاه تلفن. جهت کاهش خطر آتش سوزی. شوک الكتريكي و جراحات شخصي. بايد هميشه دستورالعملهاي ايمني اصلی از جمله موارد زیر را در نظر داشته باشید:

- از دستگاه نزدیک آب استفاده نکنید.
- هنگام رعد و برق از تلفن استفاده نکنید. چون ممکن است در اثر صاعقه، شوڪ الڪتريڪي پيش آيد.
	- جهت گزارش نشتی گاز. از تلفن در مجاورت منبع نشت گاز استفاده نکنید.

## **براǪ ǰاربران اروپاǵǠ:**

ما، CORPORATION EPSON SEIKO، بدǟن وسŗله اعلام مǞ دارǟم ǚه اǟن دستگاه، مدل A321C مطابق با شراǟط لازم و ساǟر مقررات مربوط به احکام 1999/5/EC می باشد.

فقط برای استفاده در انگلیس، ایرلند، آلمان، اتریش، سوئیس، بلژیک، هلند. لوگزامبورگ، اسپانیا، پرتقال، فرانسه، ایتالیا، دانمارک، فنلاند. نروژ، سوئد. لهستان. مجارستان، اسلوونی، جمهوری چک، یونان در نظر گرفته شده است.جهت کسب آخرین اطلاعات در مورد کشورهایی که می توان از این دستگاه استفاده کرد. به وب سایت Epson مراجعه کنید.

#### **براǪ ǰاربران زلاند نو:**

#### هشدارهای کلی

واگذاری صدور مجوز از راه دور برای هر مورد از جمهیزات نهایی فقط نشانگر این است که ارتباطات از راه دور تأیید می کند که مورد مربوطه جهت اتصال به شبǥه خود با حداقل شراǟط، مطابقت دارد. ولǞ نشان دهنده موافقت تأييد دستگاه توسط ارتباطات از راه دور نيست. هیچگونه ضمانتی را نیز در این زمینه برعهده نمی گیرد. مهمتر از همه اینکه. هیچ گونه تضمینی نیست که همه این دستگاه ها از هر لحاظ با سایر جّهیزات صدور مجوز از راه دور که ساخت و مدل متفاوتی دارند به درستی کار کنند. همچنین این مورد متضمن این نیست همه دستگاه ها با تمام سرویس های شبکه ارتباطات از راه دور مطابقت داشته باشد.

## **هشدارها، احتŐاط ها و نDZات مهم**

از دستورالعملهای ذکر شده به طریقی که توضیح داده شده پیروی کنید:

ظ هش**دار:**<br>به منظور جلوگیری از بروز جراحات شخصی. از هشدارهای موجود به دقت پیروی کنید.

**↓ احتیاط:**<br>به منظور جلوگیری از صدمه به دستگاه، احتیاط های لازم را به عمل آورید.

**نDZته:** .<br>نکات حاوی اطلاعات مهمی در مورد دستگاه می باشند.

#### **نDZته مهم:**

.<br>نکات مهم. اطلاعاتی در مورد نحوه استفاده از این دستگاه را در اختیار شما قرار می دهند.

## **اطلاعŐه حق چاپ**

هیچ بخشی از این نشریه را نمی توان دوباره تولید کرد. در یک سیستم بازیابی ذخیره کرد یا به هر صورتی یا با هر وسیله ای از جمله مکانیکی. .<br>فتوڪپي*، ضب*ط و يا راه هاي ديگر بدون اجازه ڪتبي قبلي از Corporation Epson Seiko منتقل ǚرد. اطلاعات موجود در این قسمت فقط برای استفاده با این محصول طراحی شده است. Epson مسئولیت هرگونه استفاده از این اطلاعات را برای چاپگرهای دیگر متقبل نمی شود.

Seiko Epson Corporation و شركتهاى وابسته به آن در قبال صدمات، خسارات، هزینه ها و مخارجی که خریدار این محصول و اشخاص ثالث در نتŗجه موارد زǟر متحمل مǞ شوند مسئول نخواهد بود: حادثه، استفاده نادرست، استفاده نابجا از اǟن محصول ǟا اصلاحات غيرمجاز، تعميرات يا تغيير در محصول، (بجز در ايالات متحده) و يا قصور در پیروی دقیق از دستورالعمل های کاربرد و نگهداری Seiko Epson Corporation

Seiko Epson Corporation در مورد هرگونه خسارت یا مشکلی که در نتیجه استفاده از هر نوع محصول یا دستگاه مصرفی خریداری شده بوجود می آید مسئول نخواهد بود بجز در مواردی که به عنوان محصولات اصلی Epson یا محصولات تأیید شده Epson توسط Corporation Epson Seiko مورد استفاده قرار گŗرند.

Corporation Epson Seiko در مورد هرگونه خسارت ناشǞ از تداخل الكترومغناطيسـى كـه در نتيجه استفاده از كـابل واسـط بجز آنهاǞǟ ǚه به عنوان محصولات تصوǟب شده Epson توسط Corporation Epson Seiko مشخص شده اند مسئول نخواهد بود.

> EPSON یک علامت جاری ثبت شده است و EPSON NTYLUS™ و Exceed Your Vision علامتهاى جارى Corporation Epson Seiko مǞ باشند.

DPOF™ بک علامت جاری CANON INC, .Fuji Photo Film Co., Ltd , Eastman Kodak Company و .Ltd .,Co Industrial Electric Matsushita. مǞ باشد.

TMSDHC Ǚǟ علامت تجارǐ است.

Memory Stick Memory Stick Duo Memory Stick MagicGate Memory Memory Stick PRO Duo PRO Stick و MagicGate Memory Stick Duo علامت هاى جّارى Corporation Sony مǞ باشند.

> TM Card Picture-xD Ǚǟ علامت تجارǐ Ltd .,Co Film Photo Fuji مǞ باشد.

TM SmartMedia علامت تجارǐ ثبت شده Toshiba Corporation مǞ باشد.

**اطلاعیه کلی:** دیگر اسامی محصولاتی که در اینجا مورد استفاده قرار گرفته اند تنها به منظور شناسایی بوده و ممکن است علائم جٓاری صاحبان مطبوعشان باشند. Epson هرگونه حقوقǞ را در مورد آن علائم تكذيب مى كند.

حق چاپ © ٢٠٠۶ Corporation Epson Seiko ǚلŗه حقوق محفوظ است.

# <span id="page-4-0"></span>راهنمای قسمتهای مختلف و عملکردهای **صفحه ǰنترل**

**قسمتهاǪ مختلف**

درگاه

ورو

<span id="page-4-1"></span>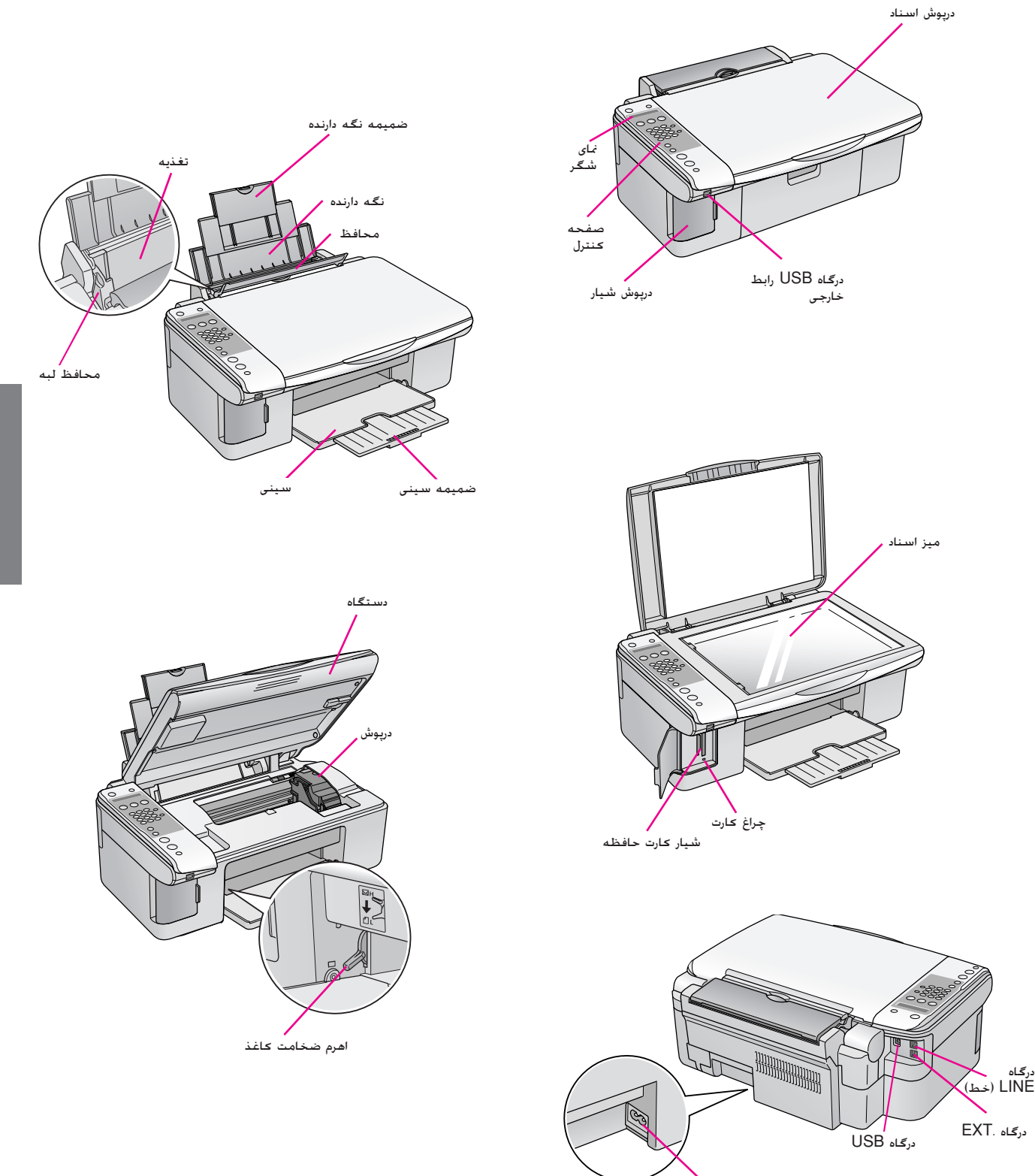

## **اطلاعات صفحه ǰنترل**

<span id="page-5-1"></span><span id="page-5-0"></span>با استفاده از دکمه های روی صفحه کنترل می توانید تنظیمات را انجام دهید. با توجه به منطقه خرید دستگاه ممکن است نام برخی دکمه ها و منوهای روی صفحه کنترل متفاوت باشند.

**عملDZردهاǪ صفحه ǰنترل**

**دǰمه ها**

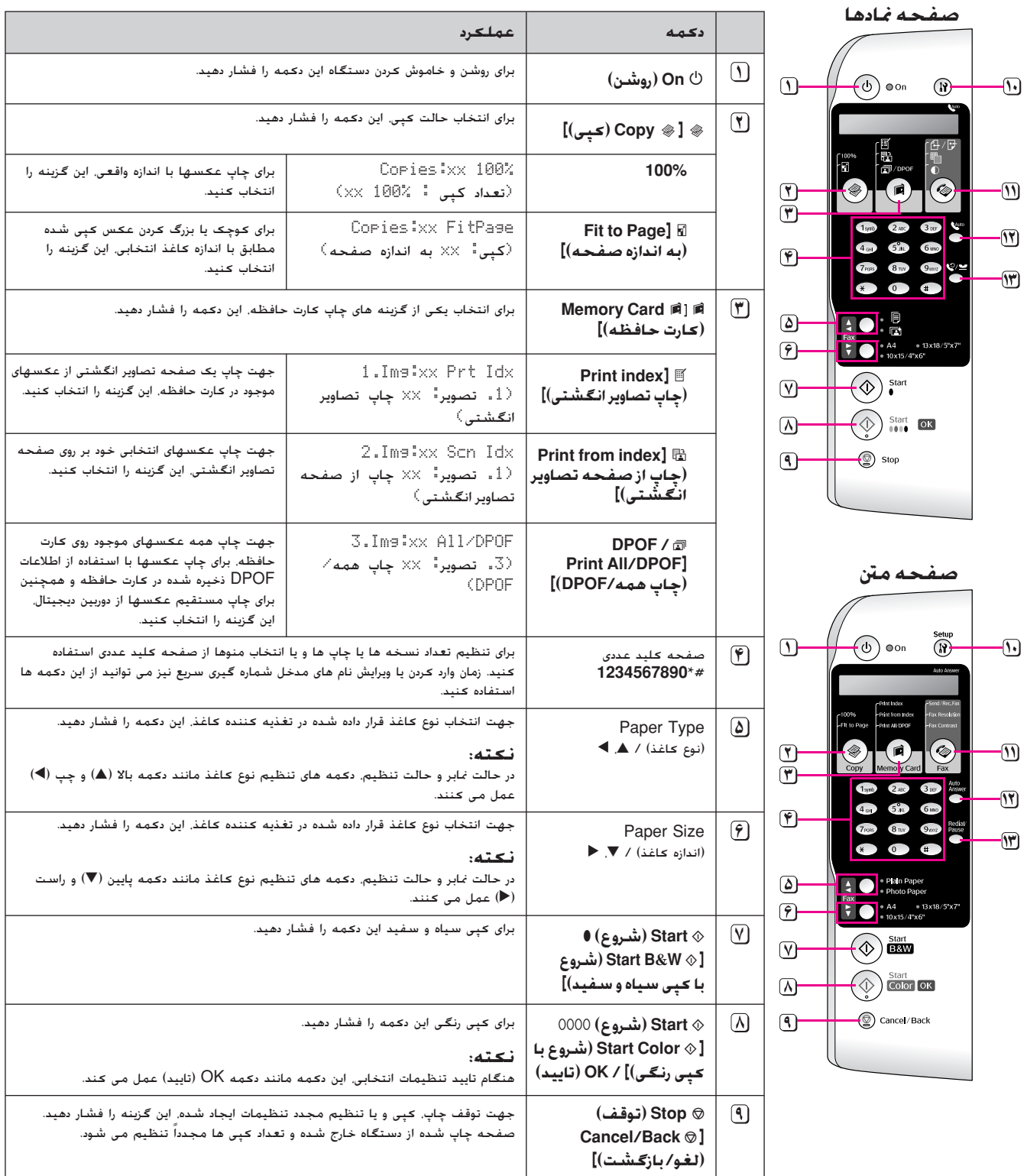

xx تعداد نسخه انتخابǞ را نشان مǞ دهد.

<span id="page-6-0"></span>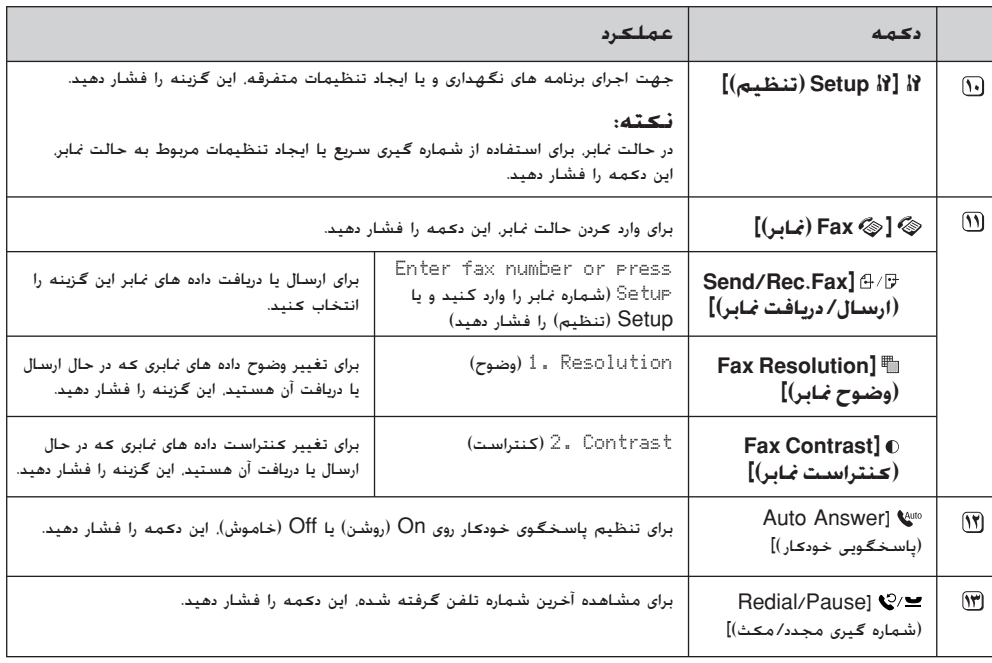

## **نماǠشگر LCD**

تنظیماتی را که می توانید با دکمه ها تغییر دهید. در صفحه نمایش داده مǞ شود. وقتǞ طول پŗام بŗشتر از نماǟشگر LCD است، پŗام به جز شماره های منو. به طور خودکار پیمایش می شود. برای تعویض کارتریج جوهر یا مشاهده وضعیت کارتریج جوهر و این قبیل کار*ه*ا. دستورالعمل های روی نمایشگر LCD را دنبال کنید.

#### **نDZته:**

در برخǞ از تصاوǟر نماǟشگر LCD در اǟن دفترچه راهنما، "xx "نشان دهنده تعداد موارد انتخابǞ است.

## **حالت برق ضعŐف**

تغییر دادن زبان صفحه کنترل برای تغییر دادن زبانی که انتخاب کرده اید. مراحل زير را دنبال كنيد:

۱. بررسـی کنید کـه دستگاه خاموش باشد. سپس دکمه y **Stop) توقف)** [ y **Back/Cancel) لغو/بازگشت)**] را تا زمان مشاهده این صفحه فشار دهید.

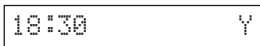

- .٢ دǚمه F] F **Setup) تنظŐم)**] را فشار دهŗد.
- **٣. دکمه ▲ یا ▼ و یا کلید 7** روی صفحه کلید عددی را فشار دهŗد تا **Language7.) زبان)** انتخاب شود.

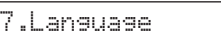

.۴ دǚمه x **OK) تاŐǠد)** را فشار دهŗد. به اǟن ترتŗب، زبانǞ را که در حال حاضر روی نمایشگر LCD در حال استفاده است می بینید.

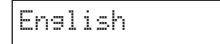

- .۵ برحسب لزوم، دǚمه u ǟا d را فشار دهŗد تا زبانهاǐ **English (انگلŐسǵ(**، **Français) فرانسوǪ(**، **Español (اسپانŐاǵǠ(**، **Deutsch) آلمانǵ(**، **Italiano) اǠتالŐاǵǠ(**، **Português) پرتقالǵ(**، **Nederlands) هلندǪ (**و Русский**) روسǵ (**انتخاب شوند.
	- .۶ دǚمه x **OK) تاŐǠد)** را فشار دهŗد.
	- .٧ دǚمه y **Stop) توقف)** [ y **Back/Cancel (لغو/بازگشت)**] را فشار دهŗد تا به صفحه اول برگردǟد.

## **تنظŐم تارǠخ و زمان**

برای تنظیم تاریخ و زمان مورد نظر، مراحل زیر را دنبال کنید:

.١ دǚمه [ **Fax) نمابر)**] را فشار دهŗد. دǚمه [ **Fax) نمابر)**] روشن مǞ شود و شما اǟن صفحه را می بینید.

Enter fax number

.٢ دǚمه F ] F **Setup) تنظŐم)**] را فشار دهŗد.

1.Select Speed D

دکمه ▲ یا ▼ یا کلید 6 روی صفحه کلید عددی را فشار دهید تا **Time & Header6.) سرصفحه و زمان)** انتخاب شود.

6.Header & Time

.۴ دǚمه x **OK) تاŐǠد)** را فشار دهŗد. اǟن صفحه را مǞ بŗنŗد.

1.Fax Header Set

۰۵ د د د مه ه یا ▼ یا کلید 2 روی صفحه کلید عددی را فشار دهید **.** تا **Time/Date2.) تارǠخ/زمان)** انتخاب شود.

2.Date/Time

دکمه $\mathbf{K} \otimes \mathbf{C}$  (**تابید**) را فشار دهید. تاریخی را که تنظیم کرده اید می بینید.

06:11:01

- ۷. برای تغییر دادن تاریخ. کلیدهای روی صفحه کلید عددی را فشار دهند.
- .٨ دǚمه x **OK) تاŐǠد)** را فشار دهŗد. زمانǞ را ǚه تنظŗم ǚرده اید می بینید.

18:30

- ۹. برای تنظیم زمان در قالب ۲۴ ساعته، کلیدهای روی صفحه کلید عددی را فشار دهید.
	- .١٠ دǚمه x **OK) تاŐǠد)** را فشار دهŗد. به **Time/Date2. (تارǠخ/زمان)** برمǞ گردǟد.

**نDZته:**

برای تنظیم زمان استفاده از روشنایی روز. به قسمت "انتخاب زمان روشنایی روز" در زیر مراجعه کنید.

.١١ دǚمه y **Stop) توقف)** [y **Back/Cancel) لغو/بازگشت)**] را فشار دهید تا به صفحه اول برگردید.

## **انتخاب زمان روشناǵǠ روز**

دکمه ▲ یا ▼ یا کلید 4 روی صفحه کلید عددی را فشار دهید تا **:time Daylight4.) زمان روشناǵǠ روز)** روǐ **On) روشن)/ Off) خاموش)** تنظŗم شود.

:<br>4.Daylight time

- .٢ دǚمه x **OK) تاŐǠد)** را فشار دهŗد.
- .٣ دǚمه u ǟا d را فشار دهŗد تا **:time Daylight) زمان روشناǵǠ روز)** روǐ **On) روشن)** ǟا **:time Daylight (زمان روشناǵǠ روز)** روǐ **Off) خاموش)** تنظŗم شود.
- .۴ دǚمه x **OK) تاŐǠد)** را فشار دهŗد. به **:time Daylight4. (زمان روشناǵǠ روز) On) روشن)/Off) خاموش)** برمǞ گردǟد.
- .۵ دǚمه y **Stop) توقف)** [y **Back/Cancel) لغو/بازگشت)**] را فشار دهید تا به صفحه اول برگردید.

# **ارسال عDZس Ǡا سند به صورت نمابر**

با استفاده از اǟن دستگاه مǞ توانŗد با وارد ǚردن شماره نمابر ǟا انتخاب ورودی از لیست شماره گیری سریع، اسناد خود را به صورت نمابر ارسال ǚنŗد. مǞ توانŗد اطلاعات سرصفحه نمابر را به صورت شخصǞ تنظŗم کرده و تنظیمات مختلفی برای ارسال/ دریافت و چاپ گزارش انتخاب نمایید. همچنین می توانید دستگاه را به گونه ای تنظیم کنید که به طور خودکار نمابر دريافت کند يا انتخاب کنيد که تنها در صورت تأييد دریافت نمابر بتوانید آن را دریافت کنید.

## **اتصال به تلفن Ǡا منشǵ تلفنǵ**

اگر دستگاه را به خط تلفن متصل کرده و تلفن یا منشی تلفن را نیز به همان خط تلفن متصل می کنید می توانید از آنها جهت برقراری تماسهای صوتی استفاده نمایید. برای اینکار مراحل زیر را دنبال کنید:

- .١ ǚابل تلفن را از پرǟز به درگاه **LINE) خط تلفن)** دستگاه متصل کنید.
- .٢ ǚابل تلفن دǟگرǐ را به تلفن ǟا منشǞ تلفنǞ متصل ǚنŗد.

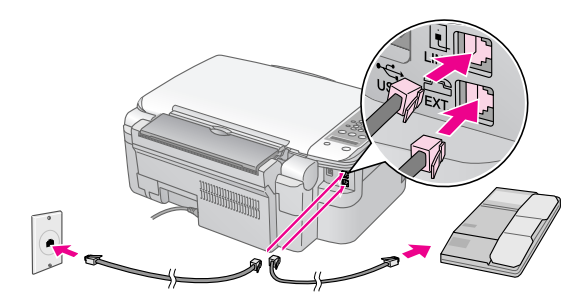

.٣ انتهاǐ دǟگر ǚابل را به درگاه **.EXT) خروجǵ (**در پشت دستگاه متصل کنید.

همچنین لازم است برای دریافت نمابر. دستگاه را به صورت دستی تنظيم كنيد (♦ "دريافت نمابر" [صفحه](#page-14-0) ١٣).

## **تنظŐم وǠژگŐهاǪ نمابر**

ییش از ارسال یا دریافت نمابر می توانید سرصفحه ایجاد کنید. اولویتهای مورد نظر خود را برای نمابر انتخاب کرده و لیست شماره گیری سریع مربوط به شماره های نمابری که به طور معمول مورد استفاده قرار می گیرند را تنظیم کنید.

## **بررسǵ منطقه انتخابǵ**

لازم است که تنظیمات صحیح مربوط به منطقه را در دستگاه انجام دهید. بررسی کنید منطقه ای را که در آن از دستگاه استفاده می كنيد انتخاب كرده باشيد.

<span id="page-8-0"></span>ا. مطمئن شوید که دستگاه روشن است. سپس دکمه های y **Stop) توقف)** [y **Back/Cancel) لغو/بازگشت)**] را تا زمان ظاهر شدن این صفحه فشار دهید.

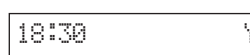

- .٢ دǚمه F] F **Setup) تنظŐم)**] را فشار دهŗد.
- <span id="page-8-1"></span>٣. از دکمه های ▲ یا ▼ استفاده کرده یا دکمه 8 را از روی صفحه ǚلŗد عددǐ براǐ انتخاب **Region8.) منطقه)** فشار دهŗد.

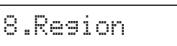

.۴ دǚمه x **OK) تاŐǠد)** را فشار دهŗد. منطقه انتخابǞ شما نماǟش داده مǞ شود.

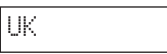

- ۵. در صورت نیاز به تغییر منطقه، از دکمه های ▲ یا ▼ برای انتخاب منطقه خود استفاده كنيد.
	- .۶ دǚمه x **OK) تاŐǠد)** را فشار دهŗد.
- .٧ دǚمه هاǐ y **Stop) توقف)** [y **Back/Cancel (لغو/بازگشت)**] را تا زمان بازگشت به صفحه اول فشار دهŗد.

## **اǠجاد اطلاعات سرصفحه**

پیش از ارسال یا دریافت نمابر می توانید با اضافه کردن اطلاعاتی همچون شماره تلفن يا نام. سرصفحه نمابر ايجاد كنيد.

### **وارد ǰردن اطلاعات سرصفحه**

.١ براǐ وارد شدن به حالت نمابر، دǚمه [ **Fax) نمابر)**] را ǥǟبار فشار دهŗد. دǚمه [ **Fax) نمابر)**] روشن مǞ .<br>شود و سیس صفحه زیر را مشاهده خواهید کرد.

Enter fax number

<span id="page-8-2"></span>٢. دعمه **F** F (F ننظيم)] را فشار دهيد.

1.SelectSreedD

**٣. دکمه های ▲ یا ▼** را فشار داده یا دکمه 6 را از صفحه کلید عددی براǐ انتخاب **Time & Header6.) سرصفحه و ساعت)** فشار دهيد.

6.Header & Time

.۴ دǚمه x **OK) تاŐǠد)** را فشار دهŗد. صفحه زǟر نماǟش داده مǞ شود.

1.Fax Header Set

- .۵ دǚمه x **OK) تاŐǠد)** را مجدداً فشار دهŗد. صفحه نماǟشگر سفيد مي شود و فقط مڪان نما (\_\_) باقي مي ماند.
- کلیدهای موجود بر روی صفحه کلید را برای وارد کردن حداکثر ۲۸ رقم مربوط به اطلاعات سرصفحه فشار دهید. از کلیدهای عددی برای وارد کردن حروفهای A تا Z (به صورت حروف بزرگ یا کوچک). اعداد ۰ تا ۹ و نمادهای مختلف استفاده کنید.

یک کلید را برای نمایش اعداد و نمادها (در صورت وجود). سپس حروف بزرگ و کوچک به گونه ای که بر روی کلید نشان داده شده اند به طور مکرر فشار دهید. سپس چند لحظه صبر کنید یا دکمه ◆ را برای حرکت به سمت نویسه بعدی فشار دهید. پس از پایان این کار، چند لحظه صبر کنید یا دکمه ▼ را برای حرکت به سمت فضای خالی فشار دهید.

#### **نDZته:**

در صورت نیاز به تغییر یک نویسه در سمت چپ، دکمه ▶ را برای حذف نویسه و وارد کردن مجدد آن فشار دهید. در صورت نیاز به حرکت مکان نما به سمت راست. دکمه ▼ را فشار دهید

- .٧ دǚمه x **OK) تاŐǠد)** را فشار دهŗد. به قسمت **Header Fax1. Setup) تنظŐم سرصفحه نمابر)** باز مǞ گردǟد.
- .٨ دǚمه هاǐ y **Stop) توقف)** [y **Back/Cancel (لغو/بازگشت)**] را تا زمان بازگشت به صفحه اول فشار دهŗد.

## **تنظŐم تارǠخ و زمان**

<span id="page-9-1"></span><span id="page-9-0"></span>اگر هنوز تاریخ یا زمان را تنظیم نکرده اید یا می خواهید تنظیمات را تغيير دهيد. با استفاده از حالت تنظيم (➡ "تنظيم تاريخ و زمان" [صفحه](#page-6-0) ۵). می توانید تاریخ و ساعت را تنظیم کرده یا تغییر دهید.

## **تنظŐم شماره تلفن**

.١ براǐ وارد شدن به حالت نمابر، دǚمه [ **Fax) نمابر)**] را ǥǟبار فشار دهŗد. دǚمه [ **Fax) نمابر)**] روشن مǞ شود و سپس صفحه زیر را مشاهده خواهید کرد.

Enter fax number

.٢ دǚمه F] F **Setup) تنظŐم)**] را فشار دهŗد.

1.SelectSreedD

دکمه های ▲ یا ▼ را فشار داده یا دکمه 6 را از صفحه کلید عددی براǐ انتخاب **Time & Header6.) سرصفحه و ساعت)** فشار دهيد.

6.Header & Time

.۴ دǚمه x **OK) تاŐǠد)** را فشار دهŗد. صفحه زǟر نماǟش داده می شود.

1.Fax Header Set

.۵ دǚمه هاǐ u ǟا d را فشار داده ǟا دǚمه **3** را از صفحه ǚلŗد عددǐ براǐ انتخاب **Number Phone Your3.) شماره** <mark>تلفن خود</mark>) فشار دهيد.

3.Your Phone Num

.۶ دǚمه x **OK) تاŐǠد)** را فشار دهŗد. **:Number Phone (شماره تلفن)** را بر روی نمایشگر LCD مشاهده می کنید.

Phone Number:

- ٧. برای وارد کردن شماره نمابر خود. حداکثر تا ٢٠ نویسه. کلیدهای صفحه كليد عددى را فشار دهيد.
	- .٨ دǚمه x **OK) تاŐǠد)** را فشار دهŗد. به قسمت **Your3. Number Phone) شماره تلفن خود)** باز مǞ گردǟد.
- .٩ دǚمه هاǐ y **Stop) توقف)** [y **Back/Cancel (لغو/بازگشت)**] را تا زمان بازگشت به صفحه اول فشار دهŗد.

## **انتخاب اندازه ǰاغذ**

ییش از دریافت نمابر. بررسی کنید که کاغذ ساده را درون دستگاه قرار داده و تنظیمات مربوط به اندازه کاغذ. متناسب با اندازه کاغذی باشد که درون دستگاه قرار داده اید. همچنین بررسی کنید که تنظیمات مربوط به Automatic Reduction (عاهش خودكار) به طورى تنظيم شده باشد تا نمابر را در اندازه دلخواه دريافت كنيد (➡ "انتخاب تنظيمات ارسال/ دريافت" صفحه ٨).

## **انتخاب تنظŐمات ارسال/ درǠافت**

این دستگاه به گونه ای تنظیم شده است که نمابر را با استفاده از تنظیمات پیش فرض موجود در قسمت زیر ارسال یا دریافت کند.

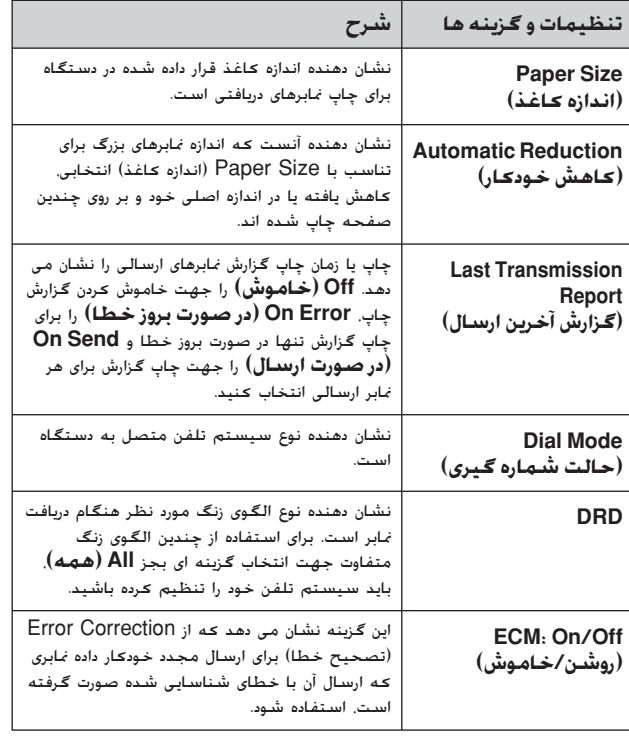

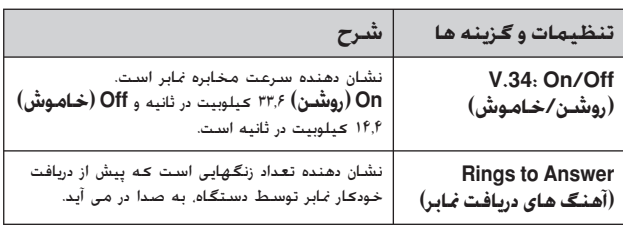

جهت تغییر تنظیمات نمابر که در بالا به صورت فهرست نشان داده شد. مراحل زیر را دنبال کنید:

.١ براǐ وارد شدن به حالت نمابر، دǚمه [ **Fax) نمابر)**] را ǥǟبار فشار دهŗد. دǚمه [ **Fax) نمابر)**] روشن مǞ .<br>شود و سپس صفحه زیر را مشاهده خواهید کرد.

Enter fax number

.٢ دǚمه F ] F **Setup) تنظŐم)**] را فشار دهŗد. صفحه زǟر نماǟش داده مǞ شود.

1.SelectSpeed D

در صورتیکه لازم است تنظیمات Paper Size (اندازه کاغذ). Last Transmission (عاهش خودكار) با Last Transmission Report) (گزارش آخرین ارسال) تغییر داده شود. دکمه های ▲ یا ▼ را فشار داده و براǐ انتخاب **Setup Print & Scan4.) اسDZن و تنظیم چاپ) د**کمه **4** را از صفحه کلید عددی فشار دهید.

4.Scan & Print S

.۴ دǚمه x **OK) تاŐǠد)** را فشار دهŗد. صفحه زǟر نماǟش داده مǞ شود.

1.Resolution

- .۵ دǚمه هاǐ u ǟا d را فشار داده ǟا دǚمه هاǐ ،**3 4** ǟا **5** را از صفحه کلید عددی برای نمایش یکی از گزینه های زیر فشار دهید:
	- ■ **Size Paper 3.) اندازه ǰاغذ)**
	- **Reduction Automatic 4.) ǰاهش خودǰار)**
		- **5. Last Transmission Report (گزارش آخرǠن ارسال)**

سپس دǚمه x **OK) تاŐǠد)** را فشار دهŗد.

- ۶. دکمه های ▲ یا ▼ را تا زمان ظاهر شدن گزینه تنظیم مورد نظر خود فشار داده، سپس دǚمه x **OK) تاŐǠد)** را براǐ انتخاب آن فشار دهيد.
- ۷. مراحل ۵ و ۶ را برای تغییر سایر تنظیمات موجود تکرار کنید. پس از پاǟان ǚار، دǚمه هاǐ y **Stop) توقف)** [ y **Back/Cancel (لغو/بازگشت)**] را تا زمان بازگشت به صفحه اول فشار دهŗد.

.٨ در صورتǥŗه لازم است تنظŗمات Mode Dial) حالت شماره گŗرǐ(، DRD، والسنگ های V.34, LCM، DRD (آهنگ های دریافت نمابر) تغییر داده شود. مراحل ١ و ٢ را تکرار کنید. سپس دکمه های ▲ یا ▼ را فشار داده و دکمه 5 را برای انتخاب **Communication (مخابره)** از صفحه کلید عددی فشار دهيد.

5.Communication

.٩ دǚمه x **OK) تاŐǠد)** را فشار دهŗد. صفحه زǟر نماǟش داده مǞ شود.

1.Dial Mode: Ton

۱۰. برای تغییر تنظیمات Dial Mode (حالت شماره گیری). دکمه x **OK) تاŐǠد)** را فشار داده و به مرحله ١١ بروǟد.

جهت تغيير ساير تنظيمات Communication (مخابره)، دكمه هاǐ u ǟا d را فشار داده ǟا دǚمه هاǐ ،**2** ،**3 4** ǟا **5** را از صفحه کلید عددی برای نمایش یکی از گزینه های زیر فشار دهید:

- **2.DRD** ■
- **3.ECM** ■
- $4. V.34 \quad \blacksquare$

■ **Answer to Rings5.) آهنگ هاǪ درǠافت نمابر)**

سپس دǚمه x **OK) تاŐǠد)** را فشار دهŗد.

- اا. دکمه های ▲ یا ▼ را تا زمان ظاهر شدن گزینه تنظیم مورد نظر خود فشار داده، سپس دǚمه x **OK) تاŐǠد)** را براǐ انتخاب آن فشار دهند.
- ا. مراحل ١٠ و ١١ را براى تغيير ساير تنظيمات موجود تكرار كنيد. پس از پاǟان ǚار، دǚمه هاǐ y **Stop) توقف)** [ y **Back/Cancel (لغو/بازگشت)**] را تا زمان بازگشت به صفحه اول فشار دهŗد.

## **تنظŐم لŐست شماره گŐرǪ سرǠع**

می توانید لیست شماره گیری سریع متشکل از حداکثر ۶۰ شماره نابر را ایجاد کنید تا به راحتی از آنها جهت ارسال نمابر استفاده نمایید. همچنین می توانید برای شناسایی گیرندگان. نام ها را به لیست شماره گیری سریع اضافه کرده و لیست را چاپ کنید.

### **اǠجاد لŐست شماره گŐرǪ سرǠع جدǠد**

.١ براǐ وارد شدن به حالت نمابر، دǚمه [ **Fax) نمابر)**] را ǥǟبار فشار دهŗد. دǚمه [ **Fax) نمابر)**] روشن مǞ شود و سپس صفحه زیر را مشاهده خواهید کرد.

Enter fax number

.٢ دǚمه F ] F **Setup) تنظŐم)**] را فشار دهŗد. صفحه زǟر نماǟش داده مǞ شود.

1.SelectSpeed D

دکمه های ▲ یا ▼ را فشار داده یا دکمه 3 را از صفحه کلید عددی براى انتخاب 3.Speed Dial Setup (تنظيم شماره كيرى **سىريع)** فشار دهيد.

3.SpeedDial Se<mark>t</mark>

.۴ دǚمه x **OK) تاŐǠد)** را فشار دهŗد. صفحه زǟر نماǟش داده مǞ شود.

1.Add Entry

.۵ دǚمه x **OK) تاŐǠد)** را مجدداً فشار دهŗد. صفحه زǟر نماǟش داده مǞ شود.

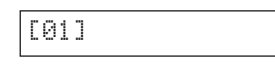

- .۶ دǚمه x **OK) تاŐǠد)** را مجدداً فشار دهŗد. عبارت **:Number Telephone) شماره تلفن)** بر روǐ صفحه نشان داده مǞ شود.
- ۷. کلیدهای موجود بر روی صفحه کلید عددی را برای وارد کردن شماره نمابر اولŗن وروǐ در لŗست شماره گŗرǐ سرǟع فشار دهŗد. مǞ توانŗد اعداد ٠ تا ٩. علامتهاى \* و #. و حداكثر ۶۴ نويسه را وارد كنيد.

1234567890

**نDZته:**

در صورت نیاز به تغییر یک نویسه در سمت چپ، دکمه ▶ را برای حذف نویسه و وارد کردن مجدد آن فشار دهید. در صورت نیاز به حرکت مکان نما به سمت راست. دکمه ▼ را فشار دهید.

- .٨ دǚمه x **OK) تاŐǠد)** را مجدداً فشار دهŗد. عبارت **:Name (نام:)** بر روǐ صفحه نشان داده مǞ شود.
- ۹. جهت وارد کردن نام برای ورودی موجود در لیست شماره گیری سریع. کلیدهای موجود بر روی صفحه کلید عددی را فشار دهید (حداكثر ٣٠ نويسه). از كليدهاى عددى براى وارد كردن حروفهاى A تا Z) به صورت حروف بزرگ ǟا ǚوچǙ(، اعداد ٠ تا ٩ و نمادهاǐ مختلف استفاده كنيد.

Main Office

یک کلید را برای نمایش اعداد و نمادها (در صورت وجود)، سپس حروف بزرگ و کوچک به گونه ای که بر روی کلید نشان داده شده اند به طور مکرر فشار دهید. سپس چند لحظه صبر کنید یا دکمه ◆ را برای حرکت به سمت نویسه بعدی فشار دهید. پس از پایان این کار، چند لحظه صبر کنید یا دکمه ◀ را برای حرکت به سمت فضای خالی فشار دهید.

#### نــ*كـتـه*:

در صورت نیاز به تغییر یک نویسه در سمت چپ، دکمه ▶ را برای حذف نویسه و وارد کردن مجدد آن فشار دهید. در صورت نیاز به حرکت مکان نما به سمت راست. دکمه ▼ را فشار دهید.

- .1. دكمه © OK (**تابيد**) <sub>را</sub> فشار دهيد. به قسمت 1.Add Entry **(افزودن ورودǪ (**باز مǞ گردǟد.
- .١١ دǚمه x **OK) تاŐǠد)** را فشار دهŗد. صفحه اǐ ظاهر مǞ شود که شماره ورودی بعدی موجود در لیست شماره گیری سریع را نشان مǞ دهد.

[02]

۱۲. در صورت تمایل به اضافه <del>ک</del>ردن یک ورودی دیگر به لیست شماره گيري سريع. مراحل ۶ تا ١٠ را تكرار كنيد.

پس از پاǟان ǚار، دǚمه هاǐ y **Stop) توقف)** [ y **Back/Cancel (لغو/بازگشت)**] را تا زمان بازگشت به صفحه اول فشار دهŗد.

## **وǠراǠش ورودǪ شماره گŐرǪ سرǠع**

.١ براǐ وارد شدن به حالت نمابر، دǚمه [ **Fax) نمابر)**] را ǥǟبار فشار دهŗد. دǚمه [ **Fax) نمابر)**] روشن مǞ شود و سیس صفحه زیر را مشاهده خواهید کرد.

Enter fax number

.٢ دǚمه F ] F **Setup) تنظŐم)**] را فشار دهŗد. صفحه زǟر نماǟش داده مǞ شود.

1.SelectSreedD

.٣ دǚمه هاǐ u ǟا d را فشار داده ǟا دǚمه **3** را از صفحه ǚلŗد عددǐ براǐ انتخاب **Setup Dial Speed3.) تنظŐم شماره گیری سریع)** فشار دهید.

3.SreedDial Set

.۴ دǚمه x **OK) تاŐǠد)** را فشار دهŗد. صفحه زǟر نماǟش داده مǞ شود.

1.Add Entry

دكمه هاى ▲ يا ▼ را فشار داده يا دكمه 2 را از صفحه كليد عددǐ براǐ انتخاب **Entry Edit2.) وǠراǠش ورودǪ (**فشار دهŗد.

2.Edit Entry

- .۶ دǚمه x **OK) تاŐǠد)** را فشار دهŗد. اولŗن ورودǐ موجود در لیست شماره گیری سریع و نام آن نمایش داده می شود.
- ۷. د دکمه های ▲ یا ▼ را برای انتخاب ورودی مورد نظر برای تغییر فشار داده و دǚمه x **OK) تاŐǠد)** را فشار دهŗد.
- .٨ عبارت **:Number Telephone) شماره تلفن)** بر روǐ صفحه نشان داده می شود. سپس د<del>ک</del>مه © **OK (تاپید**) را فشار دهید.
- ۹. شماره تلفن مربوط به ورودی انتخابی. نمایش داده می شود. دکمه r را براǐ رفتن به ارقامǞ ǚه مǞ خواهŗد آنها را وǟراǟش ǚنŗد، فشار دهید. کلیدهای عددی را برای وارد کردن شماره های جدید فشار داده یا دکمه ▶ را برای حذف ارقام سمت چپ فشار دهید.

پس از پایان <del>ک</del>ار، د<del>کمه © **OK (تایید)** را فشار دهید.</del>

- .١٠ عبارت **:Name) نام)** بر روǐ صفحه نشان داده مǞ شود. سپس دǚمه x **OK) تاŐǠد)** را فشار دهŗد.
	- ١١. نام مربوط به ورودى انتخابى. نمايش داده مى شـود. نام را به روش مشابه در مرحله ۹ ویرایش کنید. پس از پایان این کار، دکمه x **OK) تاŐǠد)** را فشار دهŗد. به قسمت **Entry Edit2. (وǠراǠش ورودǪ (**باز مǞ گردǟد.
- .١٢ دǚمه هاǐ y **Stop) توقف)** [ y **Back/Cancel (لغو/بازگشت)**] را تا زمان بازگشت به صفحه اول فشار دهŗد.

## **حذف ورودǪ شماره گŐرǪ سرǠع**

.١ براǐ وارد شدن به حالت نمابر، دǚمه [ **Fax) نمابر)**] را ǥǟبار فشار دهŗد. دǚمه [ **Fax) نمابر)**] روشن مǞ شود و سپس صفحه زیر را مشاهده خواهید کرد.

Enter fax number

دكمه **F ] (Setup if Setup** (تنظيم)] را فشار دهيد. صفحه زير .<br>*نم*ایش داده مـِی شـود.

1.SelectSreedD

دکمه های ▲ یا ▼ را فشار داده یا دکمه 3 را از صفحه کلید عددی برای انتخاب 3.Speed Dial Setup (ت**نظیم شماره گیری سىريع)** فشار دهيد.

3.SpeedDial Set

.۴ دǚمه x **OK) تاŐǠد)** را فشار دهŗد. صفحه زǟر نماǟش داده مǞ شود.

1.Add Entry

دکمه های ▲ یا ▼ را فشار داده یا دکمه 3 را از صفحه کلید عددی براǐ انتخاب **Entry Delete3.) حذف ورودǪ (**فشار دهŗد.

3.Delete Entry

- .۶ دǚمه x **OK) تاŐǠد)** را فشار دهŗد. اولŗن ورودǐ موجود در لیست شماره گیری سریع و نام آن نمایش داده می شود.
- ۷. د دکمه های ▲ یا ▼ را برای انتخاب ورودی مورد نظر برای حذف فشار داده و دǚمه x **OK) تاŐǠد)** را فشار دهŗد.
- .٨ پŗام تاŗǟد را مشاهده خواهŗد ǚرد. ǚلŗد **1** (بله) را براǐ حذف ورودی و <del>ک</del>لید 2 (خیر) را برای لغو فشار دهید. به قسمت **Entry Delete3.**) حذف ورودǐ (باز مǞ گردǟد.
- .٩ دǚمه هاǐ y **Stop) توقف)** [ y **Back/Cancel (لغو/بازگشت)**] را تا زمان بازگشت به صفحه اول فشار دهŗد.

## چاپ لیست شماره گیری سریع

- .١ ǚاغذ ساده 4A را درون دستگاه قرار دهŗد ( [صفحه](#page-16-3) ١۵).
- .٢ براǐ وارد شدن به حالت نمابر، دǚمه [ **Fax) نمابر)**] را ǥǟبار فشار دهŗد. دǚمه [ **Fax) نمابر)**] روشن مǞ شود و سپس صفحه زیر را مشاهده خواهید کرد.

Enter fax number

.٣ دǚمه F] F **Setup) تنظŐم)**] را فشار دهŗد. صفحه زǟر نماǟش داده مǞ شود.

1.SelectSreedD

دکمه های ▲ یا ▼ را فشار داده یا دکمه 2 را از صفحه کلید عددی براǐ انتخاب **Report Print2.) گزارش چاپ)** فشار دهŗد.

2.Print Report

.۵ دǚمه x **OK) تاŐǠد)** را فشار دهŗد. صفحه زǟر نماǟش داده مǞ شود.

1.Speed Dial Lis

۶. دکمه © **OK (تایید)** را برای چاپ لیست شماره گیری سریع فشار دهيد.

نــ*كـتـه*:

برای چاپ انواع دیگر گزارش، به "گزارش های چاپ" در بخش بعدی مراجعه نمایید.

.٧ دǚمه هاǐ y **Stop) توقف)** [ y **Back/Cancel (لغو/بازگشت)**] را تا زمان بازگشت به صفحه اول فشار دهŗد.

## **گزارش هاǪ چاپ**

- .١ ǚاغذ ساده 4A را درون دستگاه قرار دهŗد ( [صفحه](#page-16-3) ١۵).
- .٢ براǐ وارد شدن به حالت نمابر، دǚمه [ **Fax) نمابر)**] را ǥǟبار فشار دهŗد. دǚمه [ **Fax) نمابر)**] روشن مǞ شود و سپس صفحه زیر را مشاهده خواهید کرد.

Enter fax number

٣. دكمه **F أو Setup F (تنظيم)**] را فشار دهيد. صفحه زير نماǟش داده مǞ شود.

1.SelectSreedD

۴. د دکمه های ▲ یا ▼ را فشار داده یا دکمه 2 را از صفحه کلید عددی براǐ انتخاب **Report Print2.) گزارش چاپ)** فشار دهŗد.

2.Print Report

- .۵ دǚمه x **OK) تاŐǠد)** را فشار دهŗد.
- ۶. دکمه های ▲ یا ▼ را فشار داده یا دکمه های 2. 3 یا 4 را از صفحه کلید عددی برای نمایش یکی از گزینه های زیر فشار دهید:
	- **Log Fax2.) آمار نمابر)**
	- **Transmission Last3.) آخرǠن ارسال)**
		- **4. Reprint Faxes in Memory III (چاپ مجدد نمابرها در حافظه)**
- .٧ دǚمه x **OK) تاŐǠد)** را براǐ چاپ گزارش انتخابǞ خود فشار دهŗد.
- .٨ دǚمه هاǐ y **Stop) توقف)** [ y **Back/Cancel (لغو/بازگشت)**] را تا زمان بازگشت به صفحه اول فشار دهŗد.

## **ارسال نمابر**

پیش از ارسال نمابر، مدارک اصلی یا عکس را روی میز اسناد دستگاه قرار دهید (♦ "قرار دادن مدارڪ اصلي روي ميز اسناد" [صفحه](#page-18-2) ١٧). سپس با وارد کردن شماره نمابر به صورت دستی، شماره گیری مجدد نمابر قبلی یا انتخاب یک ورودی از لیست شماره گیری سریع، می توانید نمابر ارسال كنيد.

## **وارد ǰردن شماره نمابر Ǡا شماره گŐرǪ مجدد به صورت دستǵ**

.١ براǐ وارد شدن به حالت نمابر، دǚمه [ **Fax) نمابر)**] را ǥǟبار فشار دهŗد. دǚمه [ **Fax) نمابر)**] روشن مǞ شود و سپس صفحه زير را مشاهده خواهيد کرد.

Enter fax number

1. برای وارد کردن شماره نمابر، دکمه های صفحه کلید عددی را فشار دهید. می توانید اعداد ۰ تا ۹. علامتهای <sup>\*</sup> و #. و حداکثر ۶۴ نویسه را وارد كنيد.

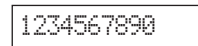

#### **نDZته:**

در صورت نیاز به تغییر یک نویسه در سمت چپ، دکمه ▶ را برای حذف نویسه و وارد کردن مجدد آن فشار دهید. در صورت نیاز به حرکت مکان نما به سمت راست. دکمه ▼ را فشار دهید.

در صورت نیاز به شماره گیری مجدد آخرین شماره نمابر ارسالی استفاده شده، بجای وارد کردن شماره نمابر، دکمه  $\square'$ **[Pause/Redial) [شماره گŐرǪ مجدد/مDZث)** را فشار دهید. آخرین شماره نمابر یا نام ورودی های موجود در لیست شماره گیری سریع بر روی صفحه LCD نمایش داده می شود.

.٣ دǚمه هاǐ x **Start** D**) شروع)** [ x **W&B Start) شروع سŐاه و سفŐد)**] ǟا x E**Start)شروع)** [x **Start Color) شروع رنگǵ** [**(**را فشار دهŗد.

#### نــ*كـتـه*:

- ور صورتی که دستگاه گیرنده نمابر تنها به صورت سیاه و سفید چاپ کند.  $\Box$ حتǞ در صورت فشار دادن دǚمه x E**Start)شروع)** [x **Color Start (شروع رنگǵ**[**(**، داده نمابر به طور خودǚار به صورت سŗاه و سفŗد ارسال مǞ شود.
- ❏ در صورت لزوم لغو عملŗات ارسال نمابر در هر زمان، دǚمه y **Stop) توقف)** [ y **Back/Cancel) لغو/بازگشت)**] را فشار دهŗد.
- ۴.  $\,$  پس از اسکن شدن مدارک اصلی، صفحه زیر نمایش داده می شود.

### Send another Pas

در صورتی که نمی خواهید صفحه دیگری را به صورت نمابر ارسال ǚنŗد، دǚمه **2** (خŗر) را فشار دهŗد. دستگاه، شماره نمابر را شماره گیری کرده و سند شما را ارسال می کند.

#### **نDZته:**

در صورت مشغول بودن شماره نمابر یا وجود سایر مشکلات اتصال، یک پیام خطا مشاهده خواهید کرده و دستگاه به اولین صفحه حالت شماره گیری باز می گردد. دستگاه پس از یک دقیقه مجدداً شماره گیری می ِکند. منتظر شماره گیری .<br>مجدد بمانید یا اتصال و تنظیمات را بررسـی کرده و مجدداً نمابر را ارسال کنید.

<span id="page-13-0"></span>در صورتǞ ǚه مǞ خواهŗد صفحه دǟگرǐ را به صورت نمابر ارسال کنید. دکمه **1** (بله) را فشار دهید. درپوش اسناد را باز کنید. مدارک اصلی قبلی را بردارید. مدارک خود را روی میز اسناد دستگاه قرار داده و درپوش را ببندǟد. سپس دǚمه x **OK) تاŐǠد)** را براǐ ارسال صفحه ای دیگر به صورت نمابر فشار دهید. این مرحله را برای ارسال تمامی صفحات مورد نیاز به صورت نمابر تکرار کنید.

#### **نDZته:**

در صورت ارسال یک نمابر رنگی یا یک سند بزرگ که فضای حافظه را پر می کند. دستگاه هر صفحه را جداگانه اسکن کرده و به صورت نمابر ارسال خواهد کرد. سپس از شما سوال می شود که آیا می خواهید صفحه دیگری را ارسال کنید. تا زمان پایان <del>ک</del>ار، اتصال نمابر برقرار است.

## **شماره گŐرǪ سرǠع شماره نمابر**

.١ براǐ وارد شدن به حالت نمابر، دǚمه [ **Fax) نمابر)**] را ǥǟبار فشار دهŗد. دǚمه [ **Fax) نمابر)**] روشن مǞ شود و سپس صفحه زیر را مشاهده خواهید کرد.

#### Enter fax number

.٢ دǚمه F ] F **Setup) تنظŐم)**] را فشار دهŗد. صفحه زǟر نماǟش داده مǞ شود.

## 1.SelectSreedD

- .٣ دǚمه x **OK) تاŐǠد)** را فشار دهŗد. اولŗن ورودǐ موجود در لیست شماره گیری سریع و نام آن نمایش داده می شود.
- ۴. برای ارسال نمابر به اولین ورودی موجود در لیست شماره گیری سریع. دǚمه x **OK) تاŐǠد)** را فشار دهŗد. سپس به مرحله ۵ بروǟد.

برای انتخاب یک ورودی دیگر از لیست شماره گیری سریع، دکمه های ▲ یا ▼ را جهت نمایش ورودی فشار داده، یا کلید عددی مربوط به شماره ورودǐ لŗست را فشار دهŗد. دǚمه x **OK) تاŐǠد)** را فشار داده سپس به مرحله ۵ بروǟد.

.۵ دǚمه هاǐ x **Start** D**) شروع)** [ x **W&B Start) شروع سŐاه و سفŐد)**] ǟا x E**Start)شروع)** [x **Color Start (شروع رنگی)**] را فشار دهید.

#### **نDZته:**

ور صورتی که دستگاه گیرنده نمابر تنها به صورت سیاه و سفید چاپ کند  $\Box$ ر.<br>حتی در صورت فشار دادن د≥مه ⊗ 0000 ( **تشروع)** [⊗ **Start Color (شروع رنگǵ**[**(**، داده نمابر به طور خودǚار به صورت سŗاه و سفŗد ارسال می شود.

- ❏ در صورت لزوم لغو عملŗات ارسال نمابر در هر زمان، دǚمه y **Stop) توقف)** [ y **Back/Cancel) لغو/بازگشت)**] را فشار دهŗد.
- یس از اسکن شدن مدارک اصلی. صفحه زیر نمایش داده می شود.

#### Send another Pas

در صورتی که نمی خواهید صفحه دیگری را به صورت نمابر ارسال ǚنŗد، دǚمه **2** (خŗر) را فشار دهŗد. دستگاه، شماره نمابر را شماره گیری کرده و سند شما را ارسال می کند.

#### **نDZته:**

در صورت مشغول بودن شماره نمابر يا وجود ساير مشكلات اتصال، يک پيام خطا مشاهده خواهید کرده و دستگاه به اولین صفحه حالت شماره گیری باز می گردد. دستگاه پس از یک دقیقه مجدداً شماره گیری می کند. منتظر شماره گیری مجدد بمانید یا اتصال و تنظیمات را بررسی کرده و مجدداً نمابر را ارسال کنید.

در صورتی که می خواهید صفحه دیگری را به صورت نمابر ارسال کنید. دکمه **1** (بله) را فشار دهید. درپوش اسناد را باز کنید. مدارک اصلی قبلی را بردارید. مدارک خود را روی میز اسناد دستگاه قرار داده و درپوش را ببندید. سپس دکمه  $\mathsf{OK} \otimes \mathsf{CK}$  **تایید**) را برای ارسال صفحه ای دیگر به صورت نمابر فشار دهید. این مرحله را برای ارسال تمامی صفحات مورد نیاز به صورت نمابر تکرار کنید.

#### نــ*كـتـه*:

در صورت ارسال یک نمابر رنگی یا یک سند بزرگ که فضای حافظه را پر می کند. دستگاه هر صفحه را جداگانه اسکن کرده و به صورت نمابر ارسال خواهد کرد. سپس از شما سوال می شود که آیا می خواهید صفحه دیگری را ارسال کنید. تا زمان پایان کار، اتصال نمابر برقرار است.

## **ارسال نمابر از طرǠق اتصال تلفن**

در صورت اتصال تلفن با دستگاه، پس از برقراری اتصال می توانید داده نمابر را ارسال كنيد.

.١ براǐ وارد شدن به حالت نمابر، دǚمه [ **Fax) نمابر)**] را ǥǟبار فشار دهŗد. دǚمه [ **Fax) نمابر)**] روشن مǞ شود و سپس صفحه زیر را مشاهده خواهید کرد.

#### Enter fax number

- ۲. مدارک اصلی یا عکس را روی میز اسناد دستگاه قرار دهید ( "قرار دادن مدارǍ اصلǞ روǐ مŗز اسناد [دستگاه](#page-18-2)" صفحه ١٧).
	- ۳. با استفاده از تلفن متصل به دستگاه. شماره گیری کنید.
- .۴ دǚمه هاǐ x **Start** D**) شروع)** [ x **W&B Start) شروع سŐاه و سفŐد)**] ǟا x E**Start)شروع)** [x **Color Start (شروع رنگی)]** را پس از برقراری اتصال فشار دهید و صدایی خواهید شنید که به شما اطلاع می دهد گیرنده آماده دریافت داده است.

#### **نDZته:**

<span id="page-14-0"></span>در صورتی که دستگاه گیرنده نمابر تنها به صورت سیاه و سفید چاپ کند. حتی در صورت فشار دادن دǚمه x E**Start)شروع)** [x **Color Start) شروع رنگی)].** داده نمابر به طور خودکار به صورت سیاه و سفید ارسال می شود.

.۵ پس از اسǥن شدن مدارǍ اصلǞ، عبارت **another Send ?page) صفحه دǠگرǪ ارسال شود؟) N2: Y1: (:١بله :٢خŐر)** نماǟش داده خواهد شد. در صورت نŗاز به ارسال صفحه اǐ دǟگر، **1** (بله) را فشار دهŗد. در صورتǞ ǚه نمǞ خواهŗد صفحه دǟگرǐ را به صورت نمابر ارسال ǚنŗد، دǚمه **2** (خŗر) را فشار دهید. دستگاه، اسناد شما را به صورت نمابر ارسال می کند.

#### .<br>نكته:

در صورت لزوم لغو عملŗات ارسال نمابر در هر زمان، دǚمه y **Stop) توقف)** [ y **Back/Cancel) لغو/بازگشت)**] را فشار دهŗد.

## **تنظŐم Ǡا تغŐŐر وضوح و دقت تصوǠر**

در صورت تمایل به تنظیم یا تغییر وضوح. مراحل زیر را دنبال کنید.

.١ دǚمه [ **Fax) نمابر)**] را تا زمان ظاهر شدن صفحه زǟر فشار دهيد.

### 1.Resolution

- .٢ دǚمه x **OK) تاŐǠد)** را فشار دهŗد.
- ٣. د دکمه ▲ یا ▼ را برای انتخاب وضوح فشار دهید.
- .۴ دǚمه x **OK) تاŐǠد)** را فشار دهŗد. به قسمت **Resolution1.) وضوح)** باز مǞ گردǟد.
- .۵ دǚمه هاǐ y **Stop) توقف)** [ y **Back/Cancel (لغو/بازگشت)**] را تا زمان بازگشت به صفحه اول فشار دهŗد.

در صورت تمایل به تنظیم یا تغییر دقت تصویر، مراحل زیر را دنبال کنید.

.١ دǚمه [ **Fax) نمابر)**] را تا زمان ظاهر شدن صفحه زǟر فشار دهيد.

#### Contrast2.

- .٢ دǚمه x **OK) تاŐǠد)** را فشار دهŗد.
- دكمه ▲ يا ▼ را براى انتخاب دقت تصوير فشار دهيد.
- .۴ دǚمه x **OK) تاŐǠد)** را فشار دهŗد. به قسمت **Contrast2. (دقت تصوǠر)** باز مǞ گردǟد.
- .۵ دǚمه هاǐ y **Stop) توقف)** [ y **Back/Cancel (لغو/بازگشت)**] را تا زمان بازگشت به صفحه اول فشار دهŗد.

## **درǠافت نمابر**

در حالت پاسخگویی خودکار، دستگاه به طور خودکار نمابرها را ارسال و چاپ می کند. با این وجود. در صورت اتصال دستگاه و تلفن یا دستگاه منشی تلفنی به یک خط تلفن که تماس های صوتی را نیز دریافت می کند. قادر خواهید بود نمابر ها را به صورت دستی دریافت کنید. از این رو می توانید آهنگ نمابر را از دستگاه ارسال نمابر بررسی کرده و دکمه موجود بر روی دستگاه را برای دریافت نمابر فشار دهید. همچنین می توانید منشی تلفنی را به گونه ای تنظیم کنید که مشخص کند آیا تماس موجود یک نمابر دریافتی است یا خیر.

#### **نDZته:**

بررسǞ ǚنŗد ǚه تنظŗمات مربوط به Size Paper) اندازه ǚاغذ) انتخابǞ شما متناسب با اندازه کاغذی باشد که درون دستگاه قرار داده اید. اگر اندازه صفحات نمابر دریافتی بزرگتر از اندازه کاغذی باشد که درون دستگاه قرار داده اید. اندازه نمابر با توجه به تنظŗمات Reduction Automatic) ǚاهش خودǚار) انتخابǞ شما، متناسب با اندازه صفحه یا برای چاپ بر روی چندین صفحه، کوچک می شود (➡ "انتخاب تنظیمات ارسال/درǟافت" صفحه ٨).

## **انتخاب حالت پاسخگوǵǠ**

<span id="page-15-0"></span>این دستگاه به شما اطلاع می دهد که آیا ویژگی Auto Answer (پاسخگویی خودکار) در صفحه اول روشن است یا خیر:

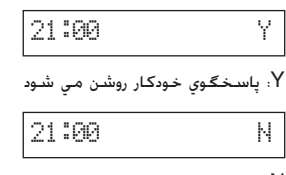

N: پاسخگوي خودكار خاموش مي شود

براى تغيير حالت پاسخگويى. دكمه <sup>1400</sup> [Auto Answer] **(پاسخگوǵǠ خودǰار)** را فشار دهŗد. **Y** ǟا **N**) **بله/خŐر**) بر روى صفحه اصلى تغيير مى كند. دكمه **Auto Answer**] **(پاسخگویی خودکار)** را برای تغییر مجدد آن فشار دهید.

#### **نDZته:**

با استفاده ازتنظŗمات Answer to Rings) آهنگ درǟافت نمابر) مǞ توانŗد تعداد .<br>آهنگ هایی را که پیش از دریافت نمابر توسط دستگاه نواخته می شود. انتخاب کنید ( "انتخاب [تنظŗمات](#page-9-0) ارسال/درǟافت" صفحه ٨).

## **درǠافت نمابر**

در صورت دریافت نمابر هنگام فعال بودن حالت پاسخگویی خودکار، پیام **Printing) در حال چاپ)** بر روǐ نماǟشگر LCD ظاهر مǞ شود.

در صورت دریافت نمابر در حالت پاسخگویی دستی. تلفن متصل به دستگاه شروع به زنگ زدن مǞ ǚند. در صورت پاسخگوǞǟ به تلفن جهت تاييد اينكه تماس برقرار شده يک نمابر است. دکمه های x **Start** D**) شروع)** [ x **W&B Start) شروع سŐاه و سفŐد)**] ǟا x E**Start)شروع)** [x **Color Start) شروع رنگǵ** [**(**را براǐ درǟافت نمابر فشار دهŗد. پŗام **Printing) در حال چاپ)** بر روǐ نماǟشگر LCD ظاهر مǞ شود.

#### **نDZته:**

برای چاپ داده نمابر نمی توانید رنگ آن را انتخاب کنید. این امر به تنظیمات انجام شده توسط فرستنده بستگǞ دارد.

پس از درǟافت تمامǞ صفحات توسط دستگاه، چاپ نمابر شروع مǞ شود. پس از پاǟان اǟن ǚار، صفحه اول نماǟش داده مǞ شود.

#### **نDZته:**

اگر در طول چاپ، ڪاغذ تمام شد. يک پيام خطا به شما اعلام مي کند که هيچ کاغذي در تغذیه کننده کاغذ وجود ندارد. تعداد کاغذهای بیشتری را درون دستگاه قرار دهید و دǚمه x **OK) تاŐǠد)** را براǐ ادامه عملŗات چاپ فشار دهŗد. در صورت مشاهده ساǟر پيام هاى خطا، به بخش ➡ "پيام هاى خطا" [صفحه](#page-33-2) ٣٢ مراجعه نماييد.

<span id="page-16-3"></span><span id="page-16-2"></span>Epson انواع کاغذهای مخصوص را ارائه داده است که در صورت استفاده به همراه چاپگرها و جوهرهای Epson، نتایج چشمگیری را در پی خواهد داشت. نوع کاغذی که انتخاب می کنید بر کیفیت صفحه چاپ شده تاثیر می گذارد. از این رو دقت کنید که صفحه مناسب کار خود را انتخاب کنید.

## **انتخاب ǰاغذ**

برای کپی یا چاپ یک تصویر معمولی، کاغذ ساده مناسب است. اما، جهت دسترسی به بهترین کیفیت. می توانید از کاغذهای مخصوص جوهرافشان Epson که برای این دستگاه طراحی شده اند استفاده كنيد.

قبل از چاپ، باید تنظیمات صحیح نوع کاغذ را روی صفحه کنترل انتخاب کنید. این تنظیمات مهم نحوه استفاده از جوهر بر روی کاغذ را تعيين مي كنند.

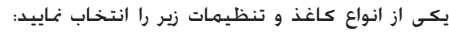

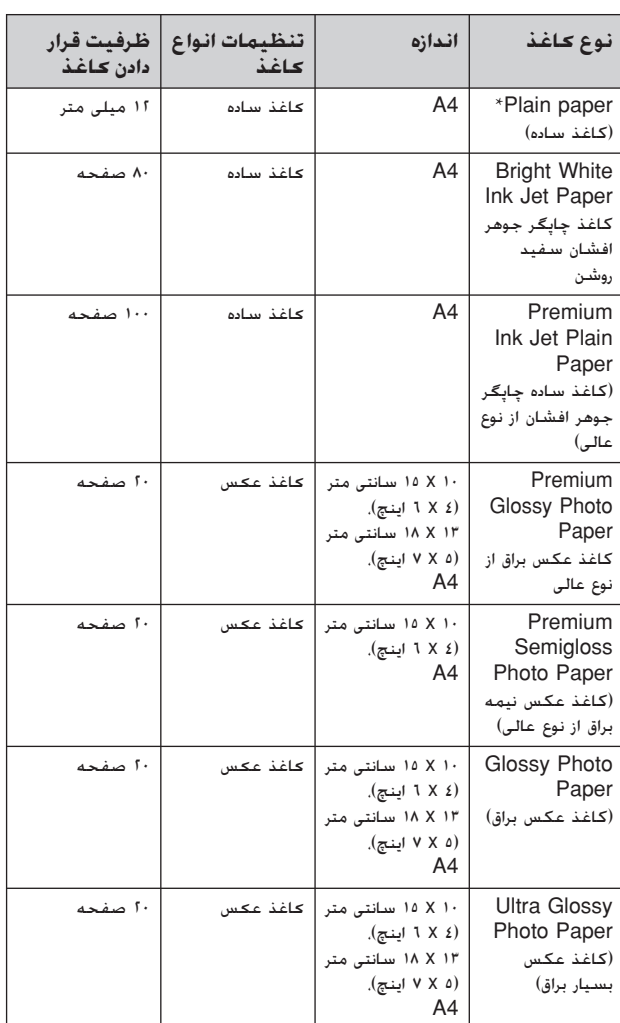

می توانید از کاغذی با اندازه ۶۴ تا ۹۰ گرم بر متر مربع استفاده کنید.  $^\star$ 

#### **نDZته:**

قابلیت دسترسـی به رسانه های خاص در مناطق مختلف متفاوت است.

## <span id="page-16-0"></span>**قرار دادن ǰاغذ در دستگاه**

۱. نگهدارنده کاغذ را باز کنید.

<span id="page-16-4"></span><span id="page-16-1"></span>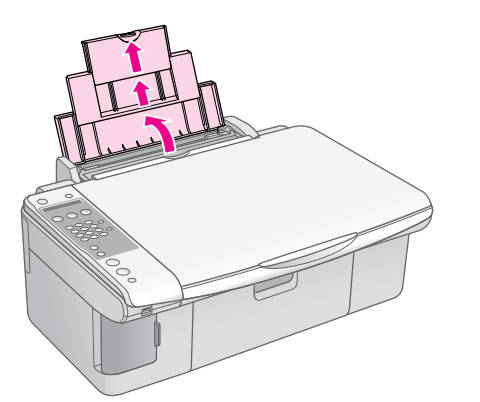

1. سيني خروجي و ضميمه ها را بيرون بڪشيد.

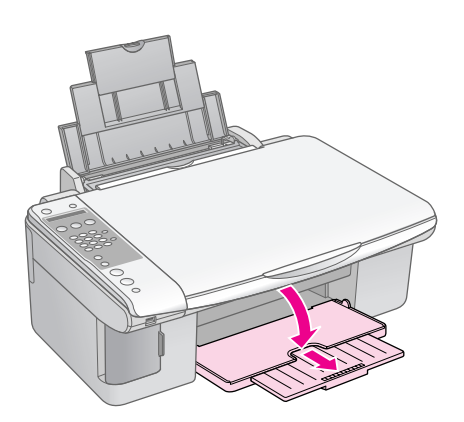

.<br>٣. محافظ تغذيه كننده را به سمت جلو بچرخانيد.

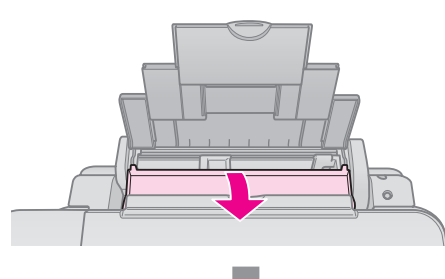

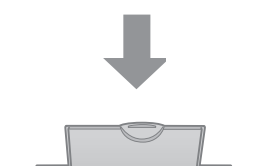

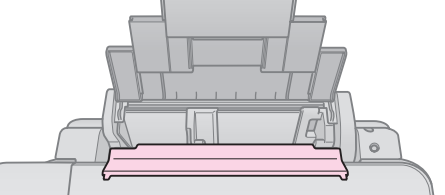

**فارسǵ**

.۴ ǚاغذ را به طريقǞ ǚه در تصوǟر زǟر نشان داده شده تنظŗم ǚنŗد.

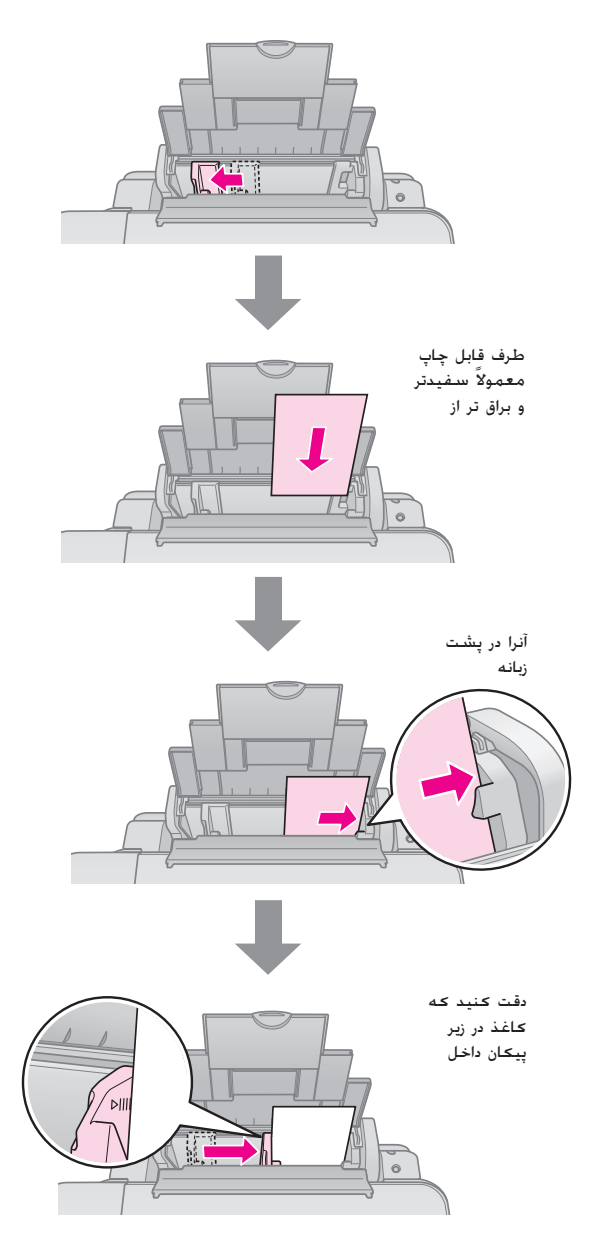

۵. محافظ تغذيه كننده را به عقب بچرخانيد.

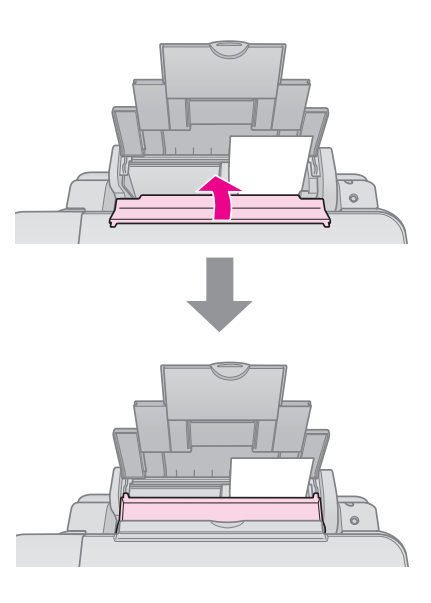

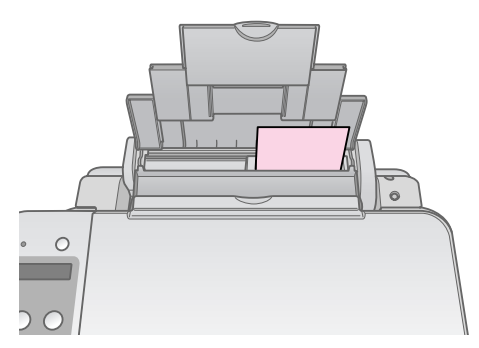

١٠ X ١٥ سانتي متر (٤ X ٢ اينچ). ١٣ X ١٨ سانتي متر (٥ X ٧ اينچ).

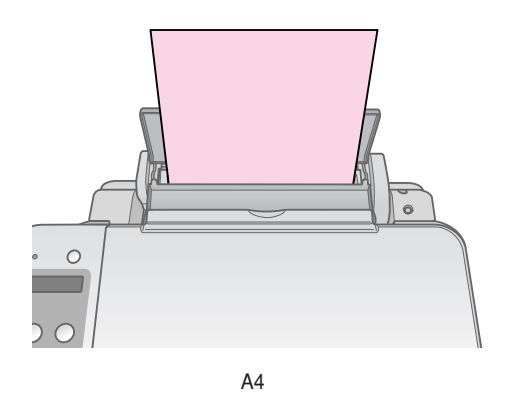

همچنین بررسی کنید که اهرم ضخامت کاغذ روی موقعیت m تنظŗم شده باشد.

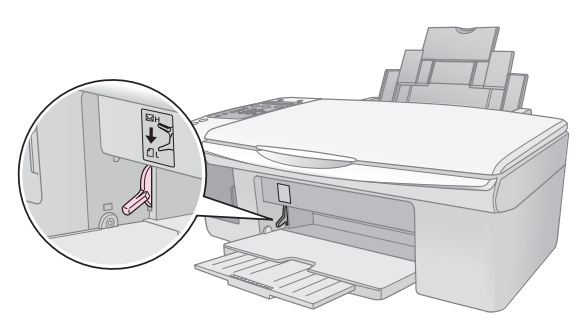

نمایشگر LCD نشان می دهد که اهرم جابجا شده و $\mathsf{LCD}$ . ہے<br>موقعیتهای ⊡ً یا ⊠ تغییر داده شده اند.

#### **نDZته:**

دقت کنید که بیش از تعداد توصیه شده کاغذ درون دستگاه قرار نداده باشید. قبل از چاپ تنظیمات مربوط به نوع کاغذ را بررسیی کنید. این تنظیمات باید با نوع کاغذی که درون دستگاه قرار داده ايد هماهنگ باشد (♥ "انتخاب کاغذ". صفحه ١۵).

# **ǰپǵ ǰردن**

می توانید اسناد و عکسها را بدون استفاده از رایانه کپی کنید.

هنگام کپی کردن اسناد موارد زیر را در نظر داشته باشید:

- تصویر چاپ شده ممکن است دقیقاً هم اندازه نمونه اصلی آن نباشد.
- بسته به نوع کاغذ مورد استفاده ممکن است کیفیت چاپ در قسمت بالا و پایین صفحه چاپ شده کمتر باشد یا ممکن است این قسمت ها لکه لکه باشند.
	- میز اسناد را تمیز نگه دارید.
- دقت کنید که سند و عکس به صورت صاف روی میز اسناد قرار بگیرد. در غیر این صورت کپی از وضوح کافی برخوردار نخواهد بود.
- | صفحه در حال چاپ را از دستگاه بیرون نکشید. صفحه به طور خودكار بيرون خواهد آمد.

## **قرار دادن مدارǥ اصل روǪ مŐز اسناد**

۱. درپوش اسناد را باز کنید و مدرک را به پشت در گوشه سمت چپ بالای میز اسناد قرار دهید.

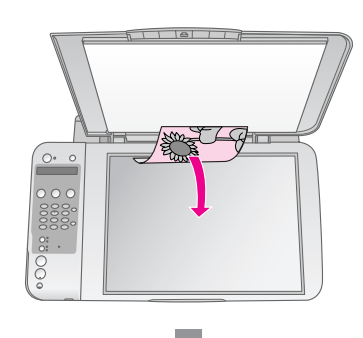

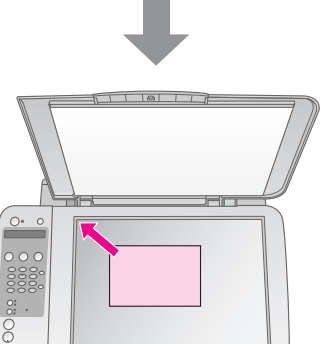

<span id="page-18-0"></span>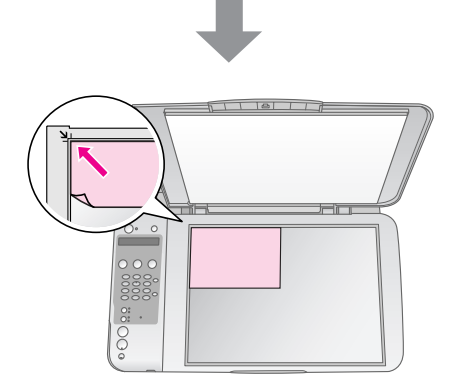

1. درپوش را به آرامی ببندید به طوری که مدرک جابجا نشود.

هر احتیاط:<br>هرگز درپوش اسناد را بیش از آن حدی که خودش متوقف می شود. باز نکنید و **ا** اشیای سنگین را روی دستگاه قرار ندهید.

<span id="page-18-2"></span><span id="page-18-1"></span>برای کپی کردن سندهای ضخیم و بزرگ. می توانید درپوش اسناد را بردارید. کافی است که درپوش را باز کرده و آنرا مستقیم به سمت بالا بكشيد.

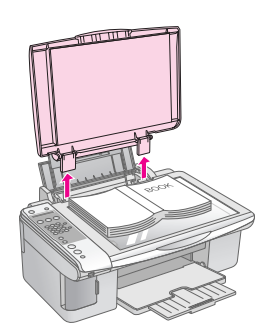

اگر در طول کیی کردن لازم است که سند را فشار داده و صاف کنید. زياد روى آن فشار وارد نياوريد و دقت كنيد كه جابجا نشود.

پس از اتمام کیی. درپوش اسناد را با جازدن گیره ها به داخل شیارها در جای خود قرار دهید.

**ǰپǵ ǰردن اسناد**

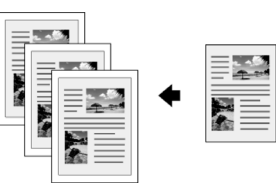

#### **نDZته مهم:**

کاغذهای فتوکپی ساده برای کپی های معمولی بسیار مناسب هستند. جهت دسترسی به متن واضحتر و رنگ های روشن تر. از یکی از کاغذهای مخصوص Epson استفاده كنيد (♦ "انتخاب كاغذ"، [صفحه](#page-16-4) ١٥).

- .١ ǚاغذ ساده 4A را درون دستگاه قرار دهŗد ( [صفحه](#page-16-3) ١۵).
- .٢ مدارǍ اصل را روǐ مŗز اسناد قرار دهŗد ( "قرار دادن [مدارǍ](#page-18-1) اصل روى ميز اسناد". [صفحه](#page-18-1) ١٧).
	- ۳. تنظيمات زير را در صفحه كنترل انجام دهيد.

<span id="page-19-1"></span>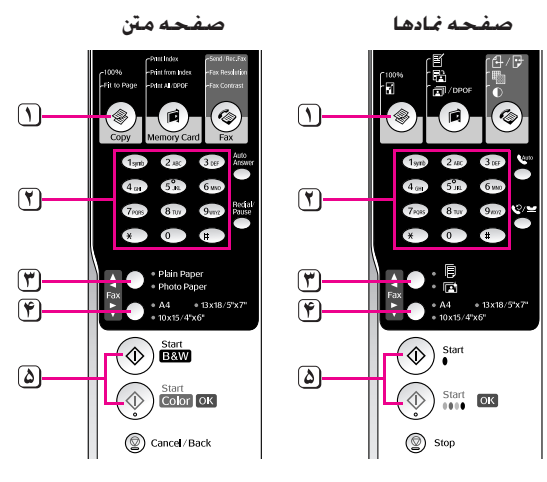

دǚمه r] r **Copy) ǰپǵ** [**(**را فشار دهŗد.

برای انتخاب تعداد نسخه ها از دکمه های عددی (۱ تا ۹۹) استفاده کنید.)

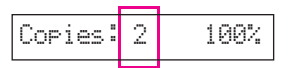

**٣** Plain Paper] [ وكاغذ ساده)] را انتخاب كنيد.

**۴ 4A** را انتخاب ǚنŗد.

#### **نDZته مهم:**

اگر می خواهید اندازه کپی بطور خودکار مجدداً به اندازه کاغذی که درون دستگاه قرار داده اید تغییر باید. دکمه ۱٫ C**opy** (۶) **Copy** (کیو)] را فشار دهید تا **FitPage xx:Copies) نسخه ها:xx به اندازه صفحه)** را روǐ نمايشگر LCD مشاهده محنيد.

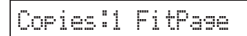

ه الشروع) (⊗ برای ایجاد یک کپی سیاه و سفید. ۞ **Start ® (شروع) (۞ Start B&W**<br>(**شروع با کپی سیاه و سفید)**] را فشار دهید. برای ایجاد یک کپی رنگی. دکمه x E**Start)شروع)** [ x **Color Start) شروع با ǰپǵ رنگǵ** [**(**را فشار دهيد.

> درصورت نŗاز به توقف ǚپǞ، دǚمه y **Stop) توقف)** [ y **Back/Cancel) لغو/بازگشت)**] را فشار دهŗد.

#### **نDZته:**

اگر حاشیه ها درست کیی نشده است. مدرک اصل را به آرامی از گوشه دور کنید.

## **ǰپǵ سرǠع**

<span id="page-19-0"></span>جهت تهیه یک کیی سریع ولی بدون کیفیت بالا، می توانید یک کیی "پیش نویس" چاپ ڪنيد. ڪيفيت چاپ ڪاهش مي يابد ولي ڪپي سريعتر چاپ مǞ شود.

- .١ ǚاغذ ساده 4A را در دستگاه قرار داده و l] **Paper Plain (ǰاغذ ساده)**] و **4A** را از صفحه ǚنترل انتخاب ǚنŗد.
- .٢ پس از آمادگǞ جهت ǚپǞ، دǚمه y **Stop) توقف)** [ y **Back/Cancel) لغو/بازگشت)**] را فشار داده و پاŗǟن نگه دارǟد، سپس دǚمه x E**Start)شروع)** [x **Color Start) شروع با ǰپǵ رنگǵ** [**(**را براǐ ǚپǞ رنگǞ ǟا دǚمه x **Start** D**) شروع)** [ x **W&B Start (شروع با ǰپǵ سŐاه و سفŐد)**] را براǐ ǚپǞ سŗاه و سفید. فشار داده و پایین نگه دارید.
- .٣ وقتǞ ǚه چراغ **On) روشن)** چشمǙ مǞ زند، هر دو دǚمه را رها كنيد.

#### **نDZته**:

برای کپی های پیش نوس و حتی برای کپی های سیاه و سفید. جوهر سیاه و رنگی با هم ترکیب می شوند.

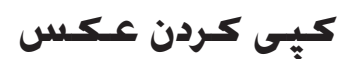

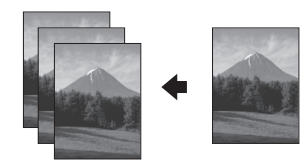

- .١ ǚاغذ عǥس را درون دستگاه قرار دهŗد ( [صفحه](#page-16-3) ١۵).
- 1. مدارک اصل را روی میز اسناد قرار دهید (➡ "قرار دادن مدارک اصل روى ميز اسناد". [صفحه](#page-18-1) ١٧).
	- ٣. تنظيمات زير را در صفحه كنترل انجام دهيد.

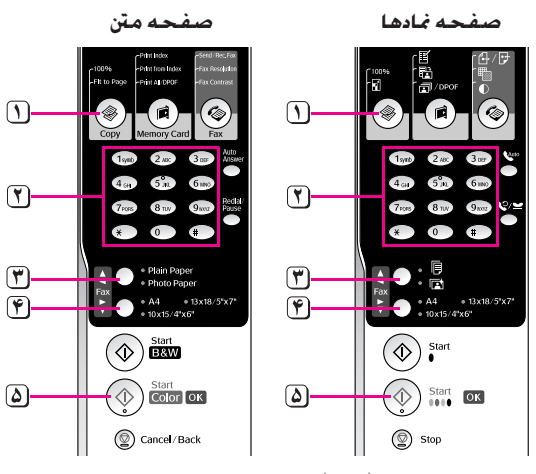

- دǚمه r] r **Copy) ǰپǵ** [**(**را فشار دهŗد.
- برای انتخاب تعداد نسخه ها از صفحه <del>ک</del>لید عددی (۱ تا ۹۹) استفاده کنید.
	- **٣**] دكمه تقا Photo Paper (كاغذ عكس)] را انتخاب كنيد.

**(۴**) اندازه کاغذی را که درون دستگاه قرار داده اید انتخاب کنید.

#### **نDZته مهم:**

اگر می خواهید اندازه کپی بطور خودکار مجدداً به اندازه کاغذی که درون دستگاه قرار داده اǟد تغŗŗر ǟابد، دǚمه r] r **Copy) ǰپǵ** [**(**را فشار دهŗد تا **FitPage xx:Copies) نسخه ها:xx به اندازه صفحه)** را روǐ صفحه رس<br>LCD مشاهده <del>ک</del>نید.

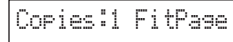

**(شروع با ǰپǵ رنگǵ** [**(**را فشار دهŗد. **<sup>۵</sup>** براǐ اǟجاد Ǚǟ ǚپǞ رنگǞ، دǚمه <sup>x</sup> <sup>E</sup>**Start)شروع)** [<sup>x</sup> **Color Start**

درصورت نŗاز به توقف ǚپǞ، دǚمه y **Stop) توقف)** [ y **Back/Cancel) لغو/بازگشت)**] را فشار دهŗد.

#### **نDZته:**

اگر حاشیه ها درست کپی نشده است. مدرک اصل را به آرامی از گوشه دور کنید.

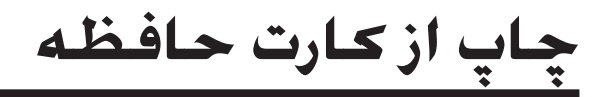

می توانید عکسهای موجود در کارت حافظه تلفن دیجیتال خود را مستقيماً چاپ ڪنيد. برای چاپ فقط ڪافيست ڪه ڪارت حافظه را در شیار مربوط به آن قرار دهید.

## **طرǠقه استفاده از ǰارت حافظه**

## **ǰارتهاǪ سازگار**

بررسی کنید که کارت حافظه شما ویژگیهای زیر را داشته باشد.

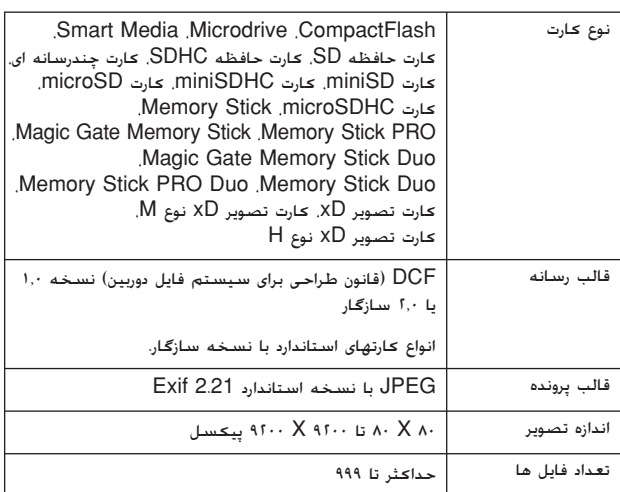

## **جاگذارǪ ǰارت حافظه**

- ۱. رایانه را خاموش کرده یا آن را از دستگاه جدا کنید.
	- ۲. بررسی کنید که دستگاه خاموش باشد.
		- .<br>٣. درپوش شيار ڪارت حافظه را باز ڪنيد.

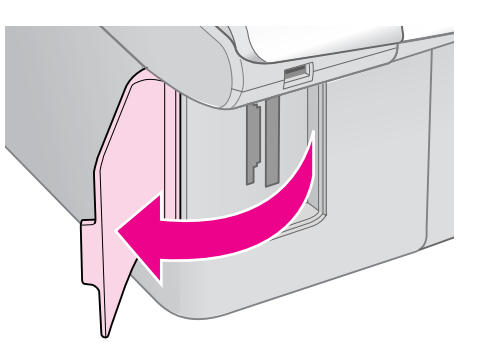

<span id="page-21-1"></span><span id="page-21-0"></span>۴. بررسـی کـنیـد کـه چـراغ کـارت حـافـظـه خـامـوش بوده و هیـچ کـارت حافظه ای درون شیارها نباشد. سپس کارت حافظه را وارد کنید.

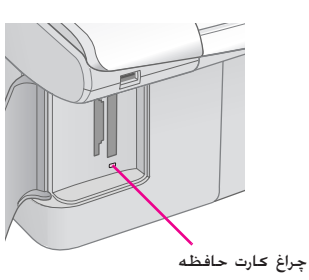

<span id="page-21-4"></span><span id="page-21-3"></span><span id="page-21-2"></span>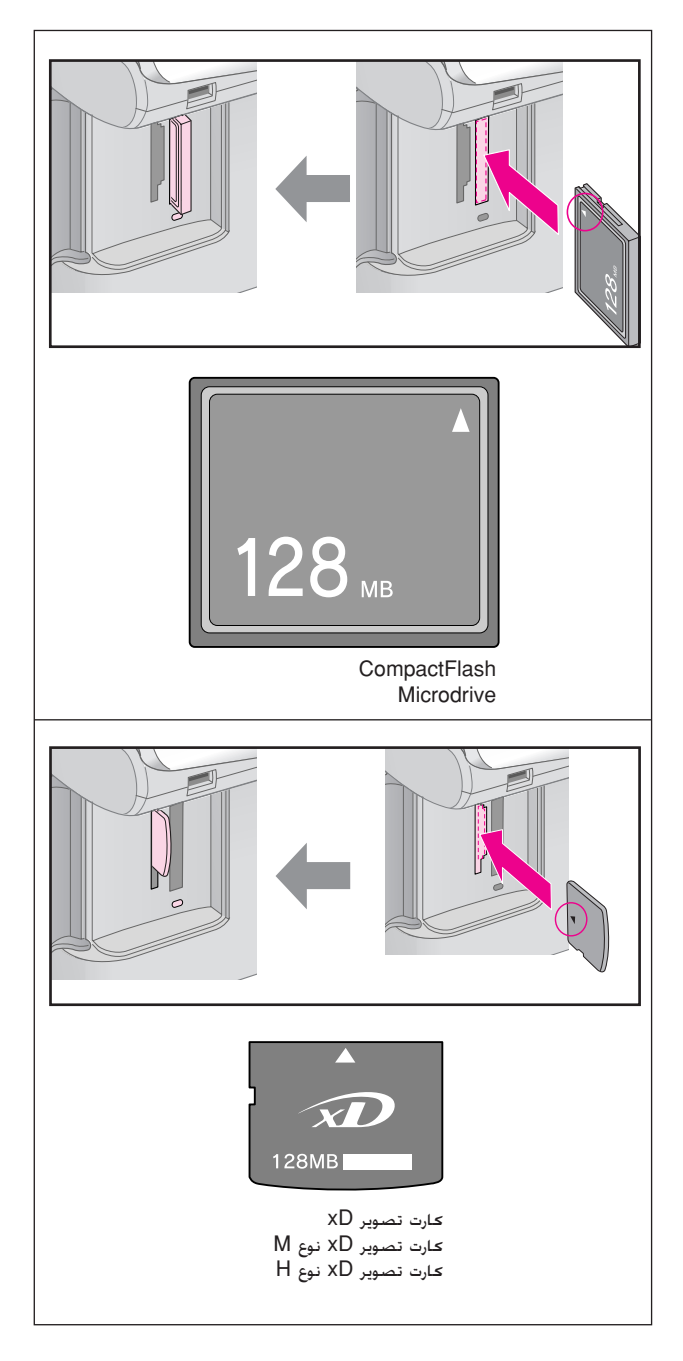

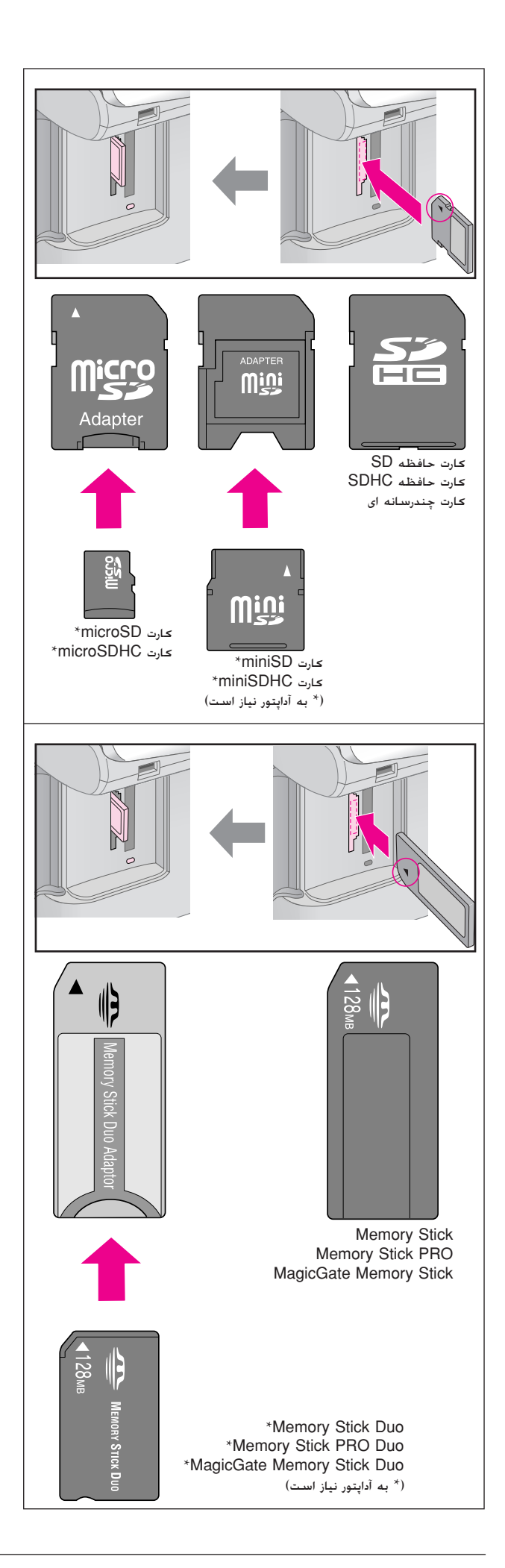

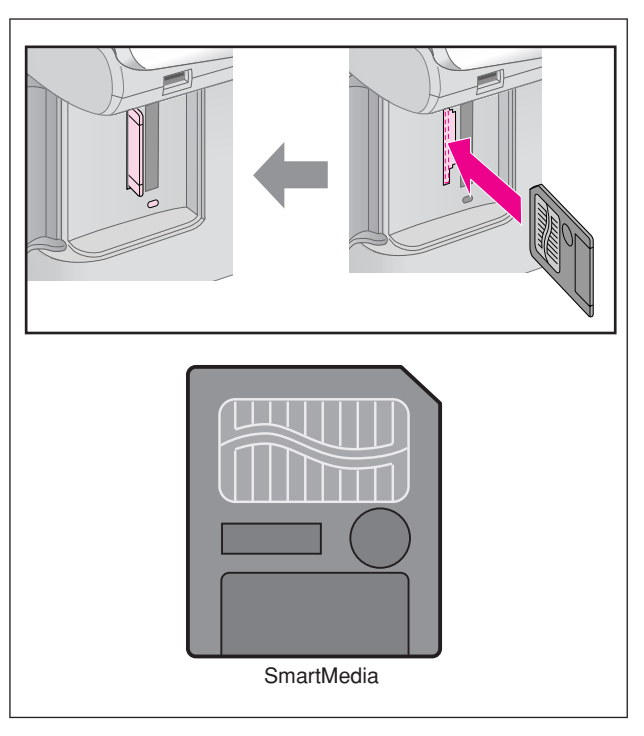

#### c **احتŐاط:**

جهت قرار دادن کارت درون دستگاه را بررسی کرده و در صورت نیاز به آداپتور. قبل از جاگذاری کارت. بررسی کنید که آداپتور وصل شده باشد. در غیر اینصورت، ممکن است نتوانید کارت را از دستگاه خارج کنید.

- ۰۵ بررسی کنید که چراغ کارت حافظه در ابتدا به صورت چشمک زن و سپس ڪاملا روشن شود.
	- ۶. درپوش شیار کارت حافظه را ببندید.

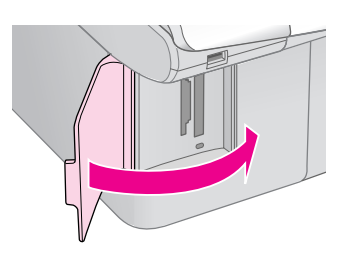

- **ا (حـتـيـاط:**<br>□ هر بار بيش از يک کـارت حافظه را درون دستگـاه قرار ندهيد.
- ۔<br>□ سعی نکنید کارت حافظه را با فشار به شیار وارد کنید. کارت های حافظه را به ر<br>روشهای گوناگون نمی توان جاگذاری کرد. جاگذاری کارت حافظه با فشار در شیار .. . . . .<br>ممکن است باعث صدمه به دستگاه، کارت حافظه و یا هر دو شود.
- ❏ وقتǞ ǚارت حافظه درون دستگاه قرار دارد، درپوش شŗار ǚارت حافظه را بسته نگه دارید. این امر از ورود گرد و خاک به درون شیار کارت حافظه. و همچنین ایجاد الکترسیته ساکن جلوگیری می کند. در غیر این صورت اطلاعات موجود روی کارت .<br>حافظه ممکن است از بین برود و یا دستگاه آسیب ببیند.
- ❏ اǟجاد بار الǥترǞǥǟ ساǚن در ǚارت هاǐ حافظه ممǥن است باعث اشǥال در عملǥرد آن ها شود.

#### **نDZته:**

- ۔<br>اس محتویات کارت حافظه را فقط به صورت رنگی می توان چاپ کرد. امکان چاپ سیاه و سفيد وجود ندارد.
- ❏ در صورت اتصال دوربŗن دǟجŗتال به دستگاه، قبل از جاگذارǐ ǚارت حافظه، آنرا جدا كنيد.

## **برداشتن ǰارت حافظه**

- ۱. بررسـی کنید کـه چاپ همه موارد تمام شده باشد.
	- 1. درپوش شيار *ڪ*ارت حافظه را باز ڪنيد.
- <span id="page-23-1"></span>۴. بررسی کنید که چراغ کارت حافظه درحال چشمک زدن نباشد.
- ۴. با بيرون كشيدن كارت حافظه بطور مستقيم از شيار مربوطه. آن را بردارǟد.
	- ۵. درپوش شیار کارت حافظه را ببندید.

- یں الیاطی بیاط استعداد آخراء<br>اس وقتی چراغ کارت حافظه در حال چشمک زدن است نه کارت حافظه را خارج کنید و .<br>نه دستگاه را خاموش نمایید. در این صورت اطلاعات موجود روی کارت حافظه از بین خواهد رفت.
- اگر رايانه شما از برنامه هاي Windows 2000 يا XP استفاده مي كند. وقتي ۔<br>که کارت حافظه درون دستگاه قرار دارد هرگز دستگاه را خاموش نکنید و اتصال کابل USB را نیز قطع نکنید. در غیر این صورت ممکن است اطلاعات موجود روی کارت حافظه از بین برود. برای جزئیات بیشتر به راهنمای کاربر آنلاین مراجعه کنید.

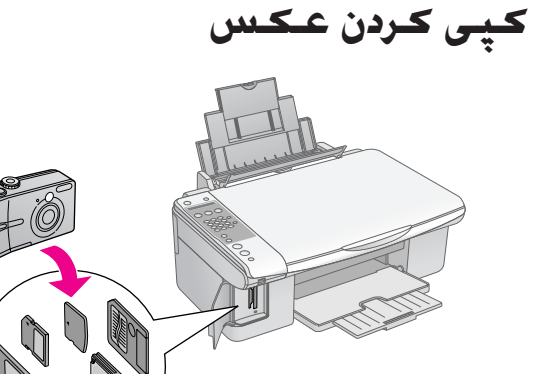

پس از جاگذاری کارت حافظه می توانید کارهای زیر را اجام دهید:

| سرح                                                                              | تنظيم                                              |            |
|----------------------------------------------------------------------------------|----------------------------------------------------|------------|
|                                                                                  | صفحه متن                                           | صفحه غادها |
| بک صفحه تصاویر انگشتی<br>برای عکسهای موجود در<br>کارت جاب می کند.                | Print Index<br>(جاب تصاویر انگشتی)                 | 圝          |
| عکسهای انتخابی شما در<br>صفحه تصاویر انگشتی را<br>چاپ می کند.                    | Print from Index<br>(چاپ از صفحه تصاویر<br>انگشتی) | 禮          |
| همه عکسهای موجود روی<br>کارت و یا عکسهای دارای<br>اطلاعات DPOF را جاب<br>می کند. | Print All/DPOF<br>(چاپ همه/DPOF)                   | 回/DPOF     |

## **انتخاب و چاپ عDZس با استفاده از صفحه تصاوǠر انگشتǵ**

جهت انتخاب عکس برای چاپ، می توانید از صفحه تصاویر انگشتی استفاده کنید. ابتدا، یک صفحه تصاویر انگشتی حاوی تصاویر کوچکی از تمام عکسهای موجود روی کارت حافظه را چاپ کنید. سپس، عکسهای مورد نظر برای چاپ را روی صحفه تصاویر انگشتی علامت گذاری کنید و صفحه تصاویر انگشتی را اسکن نمایید. عکس*ه*ای انتخابی شما به طور خودکار چاپ می شوند.

### **چاپ صفحه تصاوǠر انگشتǵ**

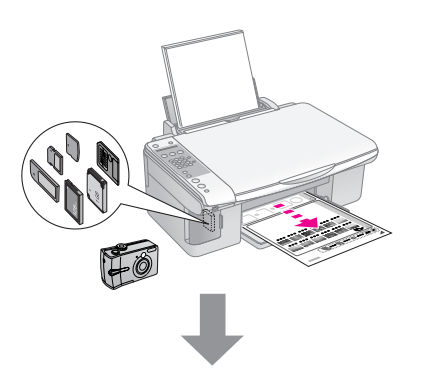

<span id="page-23-0"></span>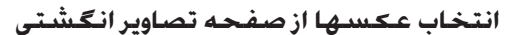

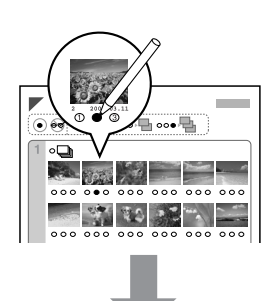

**اسDZن صفحه تصاوǠر انگشتǵ**

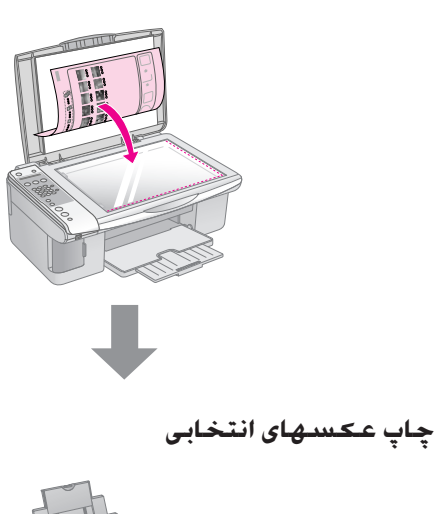

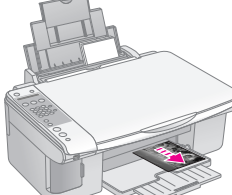

## <span id="page-24-1"></span>**.١ چاپ صفحه تصاوǠر انگشتǵ**

۱. تعدادی کاغذ ساده با اندازه A4 را درون دستگاه قرار دهید ( [صفحه](#page-16-3) ١۵).

حداکثر تا ٣٠ تصوير روی هر صفحه چاپ می شود. بنابراين اگر بیش از ٣٠ عکس روی کارت حافظه وجود داشته باشد. برای چاپ همه تصاویر انگشتی به تعداد صفحات کافی نیاز دارید.

- كارت حافظه را جاگذارى كنيد (♦ [صفحه](#page-21-2) ٢٠).
- .٣ دǚمه C] C **Card Memory) ǰارت حافظه)**] را فشار دهŗد تا **Idx Prt xx:Img1.) تصوǠر:xx چاپ تصاوǠر انگشتی)** را روی صفحه LCD مشاهده کنید.

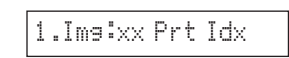

- <span id="page-24-0"></span>.۴ بررسǞ ǚنŗد ǚه l] **Paper Plain) ǰاغذ ساده)**] و **4A** انتخاب شده باشند.
- .۵ دǚمه x **OK) تاŐǠد)** را فشار دهŗد. صفحه تصاوǟر انگشتǞ چاپ مǞ شود.
	- در صورت نŗاز به لغو عملŗات چاپ، دǚمه y **Stop) توقف)** [y **Back/Cancel) لغو/بازگشت)**] را فشار دهŗد.

### **نDZته:**

- وقت کنید که علامت مثلث شکل در گوشه سمت چپ بالای صفحه تصاویر آمویر  $\Box$ انگشتǞ به درستǞ چاپ شود. اگر صفحه تصاوǟر انگشتǞ به درستǞ چاپ .<br>نشود، دستگاه نمی تواند آنر اسکن کند.
- ع اگر تعداد زیادی عکس در کارت حافظه وجود داشته باشد. این امر ممکن است  $\Box$ .<br>جند دقیقه طول بکشد.
	- ❏ جهت چاپ چند صفحه تصوǟر انگشتǞ، ترتŗب چاپ از صفحه آخر به صفحه اول است بنابراین صفحات جدیدتر ابتدا چاپ خواهند شد.

## **.٢ انتخاب عDZس از صفحه تصاوǠر انگشتǵ**

برای پر کردن دایره ها و انتخاب تصاویر مورد نظر در صفحه تصاویر انگشتی، از یک مداد یا خودکار تیره رنگ استفاده کنید.

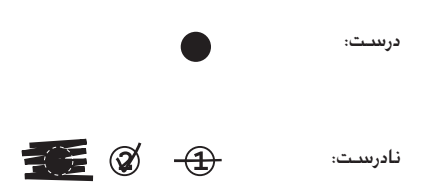

**All) همه)** را براǐ چاپ Ǚǟ ǚپǞ از هر عǥس انتخاب نماŗǟد، همچنŗن برای انتخاب ۱. ۲. یا ۳ کپی از هر عکس،عدد موجود در پایین عکس مورد نظر را پر ڪنيد.

## **.٣ اسDZن صفحه تصاوǠر انگشتǵ و** چاپ عــ*ک*ســهـای انـتـخـابـی

.١ صفحه تصاوǟر انگشتǞ را به صورت وارونه روǐ گوشه سمت چپ بالای میز اسناد قرار دهید به طوری که قسمت بالای صفحه مماس با لبه سمت چپ میز اسناد قرار بگیرد.

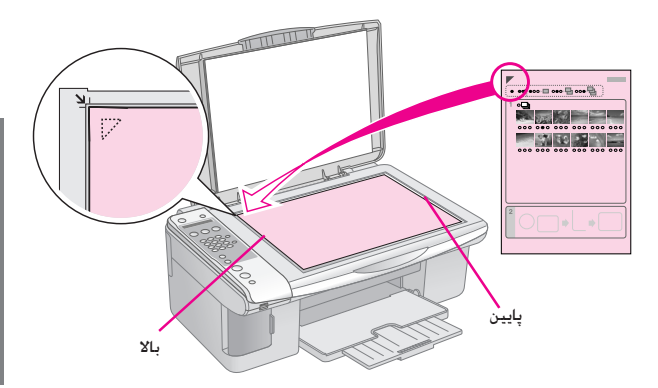

- .٢ درپوش اسناد را ببندǟد.
- ۳. کاغذ دلخواه را درون دستگاه قرار دهید (➡ [صفحه](#page-16-3) ١٥). به تعداد عکسهای مورد نظر جهت چاپ. کاغذ درون دستگاه قرار دهید.
- .۴ دǚمه C] C **Card Memory) ǰارت حافظه)**] را فشار دهŗد تا **Idx Scn xx:Img2.) تصوǠر:xx اسDZن تصاوǠر انگشتی)** را روی صفحه LCD مشاهده کنید.

## 2.Ima:xx Scn Idx

۵. نوع کاغذی را که درون دستگاه قرار داده اید انتخاب کنید.

در صورت انتخاب l] **Paper Plain) ǰاغذ ساده)**]، عکسها با حاشیه سفید رنگ چاپ می شوند. در صورت انتخاب g] **Paper Photo) ǰاغذ عDZس)**]، عǥسها بدون حاشŗه و تا لبه ڪاغذ چاپ مي شدوند.

- ۶. اندازه کاغذی را که درون دستگاه قرار داده اید ا نتخاب کنید.
- .٧ براǐ اǟجاد Ǚǟ ǚپǞ سŗاه و سفŗد، دǚمه x **Start** D**) شروع)** [ x **W&B Start) شروع با ǰپǵ سŐاه و سفŐد)**] را فشار د*ه*ید. برای ایجاد یک کپی رنگی، دکمه © 0000 **Start (شروع)** [x **Color Start) شروع با ǰپǵ رنگǵ (**را فشار دهيد.

#### درصورت نŗاز به توقف چاپ، دǚمه y **Stop) توقف)** [ y **Back/Cancel) لغو/بازگشت)**] را فشار دهŗد.

#### **نDZته:**

اگر بیش از یک صفحه تصاویر انگشتی دارید. صبر کنید تا عملیات چاپ کامل شود. سپس برای اسکن و چاپ از سایر صفحات تصاویر انگشتی مراحل زیر را **است** .<br>تکرار کنند.

## **چاپ همه عDZسها Ǡا عDZسهاǪ DPOF**

جهت چاپ یک کپی از همه عکس های موجود در کارت. و یا تنها چاپ عکسهایی که از قبل و با استفاده از ویژگی DPOF دوربین انتخاب شده اند. مراحل زیر را دنبال کنید.

- ١. كاغذ دلخواه را درون دستگاه قرار دهيد (➡ [صفحه](#page-16-4) ١٥). به تعداد عکسهای مورد نظر جهت چاپ. کاغذ درون دستگاه قرار دهید.
	- 1. كارت حافظه را جاگذارى كنيد (♦ [صفحه](#page-21-2) ٢٠).
- .٣ دǚمه C] C **Card Memory) ǰارت حافظه)**] را فشار دهŗد تا **DPOF/All xx:Img3.) تصوǠر:xx همه/DPOF (**را روی صفحه LCD مشاهده کنید.

#### 3.Img:xx All/DPO

اگر ǚارت حافظه محتوǐ اطلاعات DPOF باشد، حتǞ با انتخاب **DPOF/All xx:Img3.) تصوǠر:xx همه/DPOF (**نŗز نمǞ توانید همه عکسها روی کارت را چاپ کنید. جهت چاپ همه عكسهاى موجود روى كارت حافظه، اطلاعات DPOF دوربين ديجيتال را لغو كنيد.

۴. نوع کاغذی را که درون دستگاه قرار داده اید انتخاب کنید.

در صورت انتخاب l] **Paper Plain) ǰاغذ ساده)**]، عǥسها با حاشŗه سفŗد رنگ چاپ مǞ شوند. در صورت انتخاب g] **Paper Photo) ǰاغذ عDZس)**]، عǥسها بدون حاشŗه و تا لبه ڪاغذ چاپ مي شدوند.

- ۵. اندازه کاغذی را که درون دستگاه قرار داده اید انتخاب کنید.
- .۶ براǐ اǟجاد Ǚǟ ǚپǞ سŗاه و سفŗد، دǚمه x **Start** D**) شروع)** [ x **W&B Start) شروع با ǰپǵ سŐاه و سفŐد)**] را فشار دهŗد. براǐ اǟجاد Ǚǟ ǚپǞ رنگǞ، دǚمه x E**Start (شروع)** [x **Color Start) شروع با ǰپǵ رنگǵ (**را فشار دهند.

درصورت نŗاز به لغو عملŗات چاپ، دǚمه y **Stop) توقف)** [ y **Back/Cancel) لغو/بازگشت)**] را فشار دهŗد.

**چاپ از دوربŐن دǠجŐتال**

با اتصال مستقيم دوربين ديجيتال به اين دستگاه، می توانيد عكسهاى خود را چاپ کنید.

## **شراǠط لازم براǪ دوربŐن دǠجŐتال**

بررسی کنید که دوربین و عکسهای شما ویژگیهای زیر را داشته باشند.

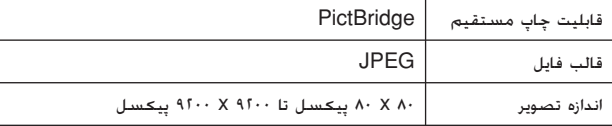

## **اتصال و چاپ**

- ۱. بررسی کنید که چاپگر در حال چاپ از رایانه نباشد.
- 1. کاغذ دلخواه را درون دستگاه قرار دهید (➡ [صفحه](#page-16-4) ١۵). به تعداد عکسهای موردنظر جهت چاپ، کاغذ درون دستگاه قرار دهید.
	- .٣ نوع ǚاغذǐ را ǚه درون دستگاه قرار داده اǟد انتخاب ǚنŗد.

در صورت انتخاب l] **Paper Plain) ǰاغذ ساده)**]، عǥسها با حاشیه سفید رنگ چاپ می شوند. در صورت انتخاب g] **Paper Photo) ǰاغذ عDZس)**]، عǥسها بدون حاشŗه و تا لبه ڪاغذ چاپ مي شدوند.

- ۴. اندازه کاغذی را که درون دستگاه قرار داده اید انتخاب کنید.
- .۵ ǚابل USB دوربŗن را به درگاه USB رابط خارجǞ دستگاه متصل كنيد.

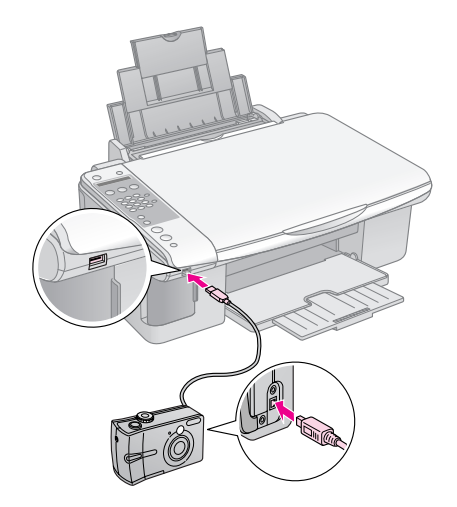

<span id="page-26-0"></span>.۶ بررسǞ ǚنŗد ǚه دوربŗن روشن باشد. باǟد عبارت **PictBridge** را در نمایشگر LCD ببینید.

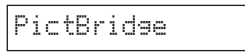

<span id="page-26-1"></span>۷. جهت انتخاب عکسهای مورد نظر خود برای چاپ. از دوربین استفاده کرده، تنظیمات مورد نیاز را انجام دهید و عکسها را چاپ کنید. برای جزئیات بیشتر به راهنمای کاربر دوربین مراجعه کنید.

#### **نDZته:**

- ❏ Epson سازگارǐ با هŗچ دوربŗنǞ را تضمŗن نمǞ ǚند.
- بسته به تنظیمات دستگاه و دوربین دیجیتال، برخی از ترکیبات مربوط به **است** اندازه و نوع ڪاغذ و طرح ممڪن است پشتيباني نشود.
- <span id="page-26-2"></span>❏ برخǞ از تنظŗمات انجام شده در دوربŗن ممǥن است در چاپ عǥس تأثŗرǐ نداشته باشد.

با اجرای دستورالعملهای شرح داده شده در این بخش می توانید عملکرد دستگاه را در بهترین شرایط نگاه دارید. همچنین در این بخش دستورالعملهای مربوط به نحوه تعویض کارتریج های جوهر و جابجا کردن دستگاه نیز آورده شده است.

## **تعوǠض ǰارترǠج هاǪ جوهر**

هنگامیکه سطح کارتریج جوهر پایین است. نمایشگر LCD به شما نشان می دهد کدامیک از کارتریج های جوهر در سطح پایینی قرار دارد.

C:Ink low M:50%

با تمام شدن ǚارترǟج جوهر، صفحه LCD زǟر نماǟش داده مǞ شود.

Replace Cyan ink

#### **نDZته مهم:**

اگر عمر کارتریج جوهر بیش از شش ماه باشد. کیفیت چاپ کم خواهد شد. در صورت لزوم هد چاپ را تميز ڪنيد (♦ "بررسـی هد چاپ" [صفحه](#page-30-1) ٢٩). اگـر صفحات چاپ شده همچنان از کیفیت بالایی برخوردار نیستند. ممکن است نیاز باشد تا کارتریج را تعویض کنید.

## **بررسǵ وضعŐت ǰارترǠج جوهر**

مراحل زير را جهت بررسى وضعيت كارتريج جوهر دنبال كنيد.

ا. مطمئن شوید که دستگاه روشن است. سپس دکمه های y **Stop) توقف)** [ y **Back/Cancel) لغو/بازگشت)**] را تا زمان ظاهر شدن این صفحه فشار دهید.

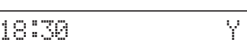

- .٢ دǚمه F] F **Setup) تنظŐم)**] را فشار دهŗد.
- ٣. د د مه های **گ**ا یا ▼ارا فشار داده یا دکمه 2 را از صفحه کلید عددی براǐ انتخاب **Levels Ink 2.) سطح جوهر)** فشار دهŗد.

2.Ink Levels

.۴ دǚمه x **OK) تاŐǠد)** را فشار دهŗد.

نماǟشگر LCD وضعŗت هر ǚدام از ǚارترǟج هاǐ جوهر را به شما نشان مǞ دهد.

C:70% M:80% Y:80

- .۵ پس از بررسǞ وضعŗت ǚارترǟج جوهر دǚمه x **OK) تاŐǠد)** را فشار دهيد.
- .۶ دǚمه هاǐ y **Stop) توقف)** [ y **Back/Cancel (لغو/بازگشت)**] را تا زمان بازگشت به صفحه اول فشار دهŗد.

<span id="page-27-0"></span>با کم شدن سطح جوهر. بررسی کنید که کارتریج های مورد نیاز جهت تعویض را آماده داشته باشید. در صورت تمام شدن کارتریج نمی توانيد به عمليات چاپ ادامه دهيد.

## نــ*كـتـه*:

<span id="page-27-3"></span><span id="page-27-1"></span>Epson. کیفیت و یا قابلیت اطمینان جوهرهای تقلبی را تضمین نمی کند. در صورت نصب ڪارتريج هاي جوهر تقلبي، وضعيت جوهر نمايش داده نمي شود.

## **خرǠد ǰارترǠج هاǪ جوهر**

از کارتریج های جوهر Epson تا شش ماه پس از نصب و قبل از تاریخ اتمام آنها استفاده كنيد.

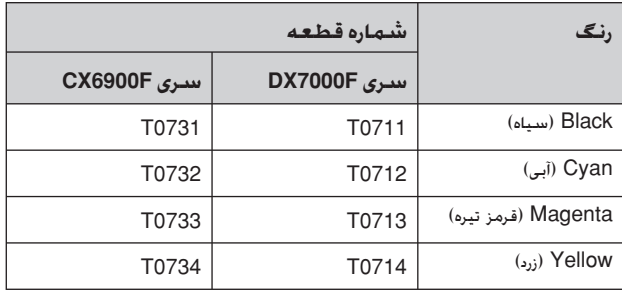

<span id="page-27-2"></span>**E احتیاط:**<br>Epson توصیه می کند که از کارترجهای جوهر اصلی Epson استفاده کنید استفاده از جوهرهای تقلبی ممکن است خساراتی را در پی داشته باشد که Epson آنها را تقبل نکند و در برخی شرایط خاص نیز ممکن است عملکردهای نامنظم چاپگر را به دنبال داشته باشد. Epson. كيفيت و يا قابليت اطمينان جوهرهاى تقلبي را تضمين نمی کند. در صورت استفاده از جوهر تقلبی، اطلاعات مربوط به وضعیت کارتریج جوهر .<br>نمایش داده نمی شود.

## **موارد اǠمنǵ مربوط به ǰارترǠج جوهر**

**ا هشدار:**<br>در صورت <sup>ب</sup>اس جوهر با پوست دستتان. آنرا کاملاً با آب و صابون بشویید. در صورت .<br>وارد شدن جوهر به چشمانتان. فوراً چشمتان را با آب بشویید. در صورت ادامه احساس ناراحتی و یا وجود مشکل بینایی. فوراً به یک پزشک مراجعه کنید.

- به منظور جلوگیری از آسیب وارد آمدن به دستگاه، هرگز هد چاپ را به وسیله دست جابجا نکنید.
	- در صورت تمام شدن یکی از کارتریج های جوهر. حتی اگر بقیه کارتریج ها دارای جوهر باشند نمی توانید به کپی و چاپ کردن ادامه دهند.
- ■ کارتریج تمام شده را به صورت نصب شده روی دستگاه نگاه دارید تا زمانی که تعویض شود. در غیراینصورت، میزان جوهر باقیمانده در دهانه های هد چاپ خشک می شود.
- یک تراشه IC بر روی هر کدام از کارتریج های جوهر، میزان جوهر مصرفی هر کدام را نشان می دهد. کارتریج های تمام شده حتی در صورت بيرون آورده شدن و نصب مجدد نيز قابل استفاده نيستند. با این وجود با هر بار وارد شدن کارتریج ها به دستگاه مقداری جوهر مصرف می شود زیرا چاپگر به طور خودکار قابلیت اطمینان آنها را بررسǞ مǞ ǚند.

- برای استفاده از حداکثر کارایی جوهر، فقط زمانی که آماده تعویض کارتریج جوهر هستید آن را از چاپگر خارج کنید. در صورتیکه کارتریج خارج شده دارای سطح کمی از جوهر باشد قابل استفاده نيست.
- در صورتیکه کارتریج خارج شده دارای سطح کمی از جوهر باشد قابل استفاده نيست.

## **بŐرون آوردن و نصب ǰردن ǰارترǠج جوهر**

پیش از شروع بررسی کنید که یک کارتریج جوهر جدید. آماده داشته باشید. برای تعویض کارتریج. تمامی مراحل را باید به یکباره تکمیل کنید.

#### **نDZته:**

تا زمانی که برای نصب کارتریج جوهر در چاپگر آماده نیستید. بسته آن را باز نکنید. کارتریج در وضعیت خلاء بسته بندی می شود تا قابلیت اطمینان آن حفظ شود.

- ۰۱ یکی از کارهای زیر را انجام دهید:
- **در صورت تمام شدن ǰارترǠج جوهر:**

جهت اطلاع از اینکه کدام کارتریج باید تعویض شود به صفحه LCD نگاه ǚنŗد، سپس دǚمه x **OK) تاŐǠد)** را فشار دهŗد.

Replace Cyan Ink

■ **در صورت تمام نشدن ǰارترǠج جوهر:**

وضعيت كارتريج جوهر را بررسي كنيد (➡ "بررسي وضعيت حَارتريج جوهر" صفحه ٢۶). دكمه **F** (Setup li (تنظيم)] را فشار دهید. د<del>کمه هه یا ▼</del> یا <del>کلید 5</del> روی صفحه کلید عددی را براǐ انتخاب **Cartridge Replace5.) تعوǠض ǰارترǠج)** فشار دهŗد. سپس دǚمه x **OK) تاŐǠد)** را فشار دهŗد.

5.Replace Cartri

۲. دکمه © **OK (تابید)** را فشار دهید و سپس اسکنر را باز کنید.

Open the scanner

در <mark>1 احتیاط</mark>:<br>در صورت باز بودن درپوش اسناد، اسکنر را باز نکنید.

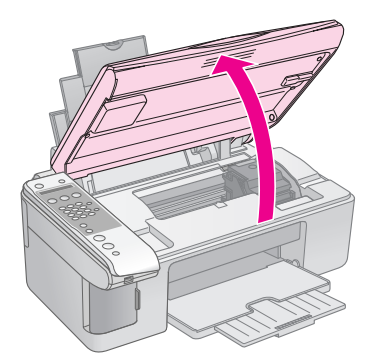

٣. درپوش ڪارتريج را باز ڪنيد.

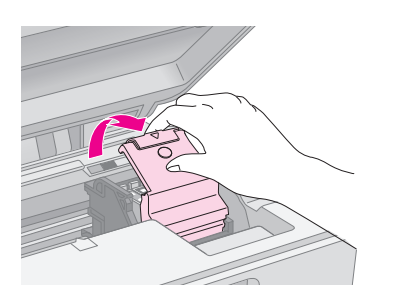

<span id="page-28-0"></span>**ا (حـتـيـاط:**<br>□ هرگز در هنگام حركت هد چاپ درپوش كارتريڄ را باز نكنيد. منتظر بمانيد تا کارتریج ها کاملا در محل مربوط به خود قرار داده شوند.

❏ مراقب باشŗد ǚه به قسمتهاǞǟ ǚه در زǟر نشان داده شده است دست نزنŗد.

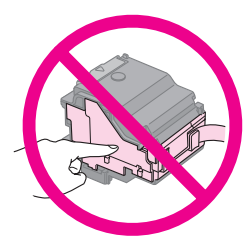

۴. کارتریجی را که می خواهید تعویض کنید بیرون بیاورید. زبانه موجود در قسمت پشت کارتریج را فشار دهید و آنرا مستقیم به سمت بيرون بالا بياوريد. كارتريج را به دقت از دور خارج كنيد.

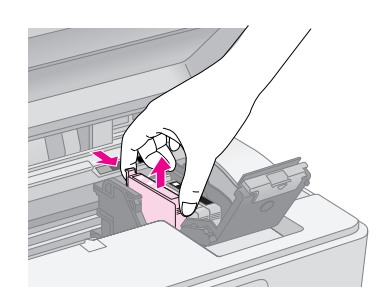

### c **احتŐاط:**

۔<br>کارتریج جوهر را مجدداً پر نکنید. استفاده از سایر محصولاتی که توسط Epson ۔<br>ساخته نشده باشد ممرن است خساراتی را به دستگاه وارد آورد که Epson ضمانتی در قبال آن ندارد. این محصولات در برخی شرایط خاص نیز ممکن است .<br>عملکردهای نامنظم چاپگر را به دنبال داشته باشند.

۵. پیش از باز ڪردن بسته ڪارتريج جوهر جديد. چهار يا پنج بار آن را تکان دهید. سپس آنرا از بسته خارج کنید.

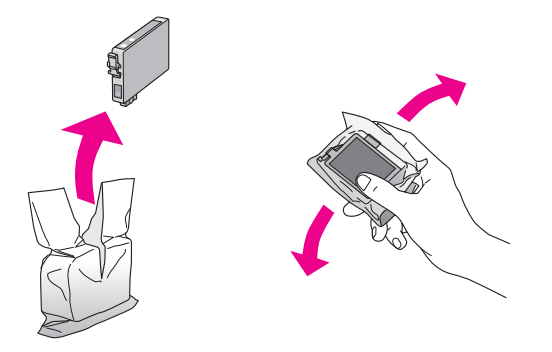

جا**ک آختیاط:**<br>به تراشه سبز در کناره کارتریچ دست نزنید. این امر باعث آسیب به کارتریچ جوهر می شود.

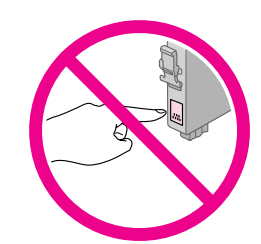

۶. نوار زرد رنگ موجود در قسمت زیر کارتریج جوهر را بردارید.

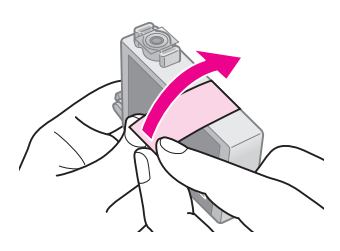

### c **احتŐاط:**

- ا<br>■ پیش از نصب کارتریج باید نوار زرد رنگ آنرا جدا کنید در غیر اینصورت. .<br>کیفیت چاپ کم می شود یا امکان چاپ کردن وجود نخواهد داشت.
- ❏ اگر Ǚǟ ǚارترǟج جوهر را بدون برداشتن نوار زرد رنگ آن نصب ǚرده اǟد، کارتریج را از دستگاه بیرون بیاورید. نوار زرد رنگ را بردارید و مجدداً آنرا نصب كنيد.
- ورپوش شفاف موجود در قسمت زیر کارتریج را برندارید. در غیر اینصورت،  $\Box$ ۔<br>حارتریج غیرقابل استفاده می شود.

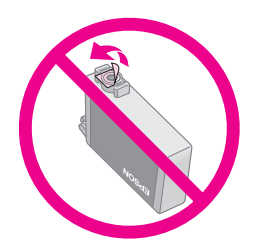

❏ برچسب روǐ ǚارترǟج جوهر را برندارǟد ǟا پاره نǥنŗد؛ ممǥن است موجب بŗرون آمدن جوهر شود.

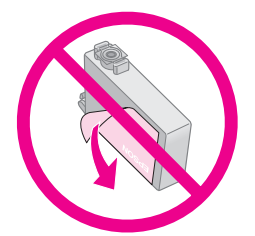

.٧ ǚارترǟج جوهر را به گونه اǐ ǚه قسمت زǟرǟن آن در پاŗǟن قرار بگیرد. در جایگاه کارتریج قرار دهید. به کارتریج جوهر فشار آورید تا با صداى كليک در جاى خود قرار گيرد.

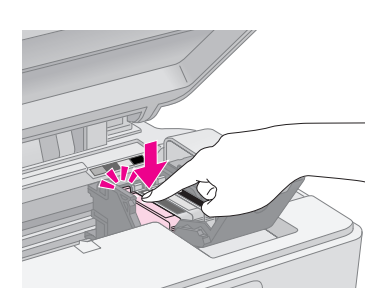

- . هر کارتریج جوهر دیگری را که نیاز به تعویض دارد. تعویض کنید.
	- ۹. درپوش کارتریج جوهر را ببندید و آنرا فشار دهید تا با صدای کلیک در جای خود قرار گیرد.

یا احتیاط:<br>اگر در بستن درپوش با مشکلی مواجه شدید. بررسی کنید که <sup>تم</sup>ام کارتریج ها کاملا محکم شده باشند. هرکدام از کارتریج ها را به سمت پایین فشار دهید تا زمانی که با صدای کلیک در جای خود قرار بگیرند. درپوش را به زور نبندید.

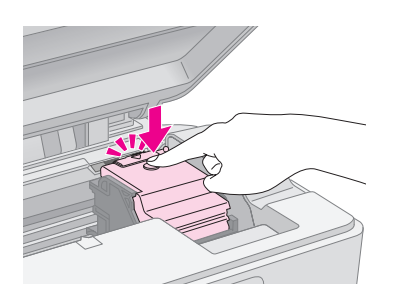

.١٠ اسǥنر را ببندǟد.

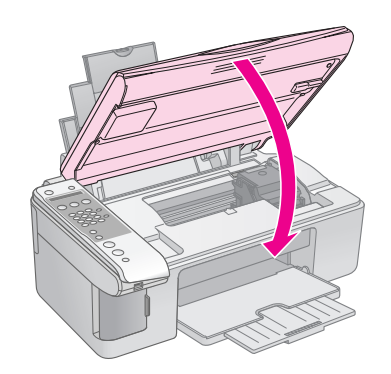

ا ا. دکمه © OK (**تایید)** را فشار دهید.

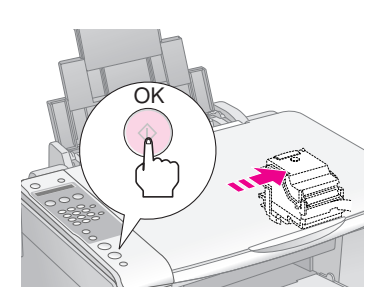

هنگامیکه دستگاه شروع به شارژ شدن می کند. می توانید پیام زیر را روی نمایشگر LCD بیبنید.

Charsins...

این کار یک دقیقه طول می کشد. با تمام شدن شارژ جوهر، به طور خودکار به صفحه قبلی باز می گردد.

#### c **احتŐاط:**

در طول شارژ شدن جوهر دستگاه را خاموش نکنید. اینکار باعث از هدر رفتن جوهر مǞ شود.

#### **نDZته:**

<span id="page-30-3"></span>اگر ضمن ڪپي ڪردن مجبور هستيد ڪارتريج جوهر را تعويض ڪنيد. اين احتمال وجود دارد که هنگام باز و بسته کردن اسکنر. اسناد یا عکسهای روی میز اسناد دستگاه، کمی جابجا شوند. برای اطمینان از کیفیت کپی. بعد از تمام شدن شارژ جوهر، عمل ڪپي را لغو ڪرده و چاپ را مجدداً با قرار دادن اسناد در محل خود شروع كنيد.

## **بررسǵ و تمŐز ǰردن هد چاپ**

اگر صفحات چاپ شده بطور غیرعادی کمرنگ هستند. رنگها به درستǞ چاپ نشده ǟا خطوط روشن و تŗره در طول صفحه وجود دارد باید هد چاپ را تمیز کنید. این کار باعث تمیز شدن دهانه های هد چاپ می شود که در صورت عدم استفاده از دستگاه برای مدت طولانی این دهانه ها مسدود مǞ شوند.

#### **نDZته مهم:**

توصیه می شود که به منظور حفظ کیفیت مناسب چاپ، حداقل یکبار در ماه دستگاه را روشن كنيد.

## **بررسǵ هد چاپ**

به منظور بررسی گرفتگی هر کدام از دهانه های چاپ یا بررسی نتایج پس از تمیز کردن هد چاپ، می توانید یک الگوی آزمایشی برای بررسی دهانه چاپ چاپ کنید.

- ا. کاغذ ساده A4 را درون تغذیه کننده کاغذ قرار دهید ( [صفحه](#page-16-3) ١۵).
	- .٢ دǚمه F] F **Setup) تنظŐم)**] را فشار دهŗد.
- .٣ دǚمه هاǐ u ǟا d را فشار داده ǟا دǚمه **3** را از صفحه ǚلŗد عددǐ براǐ انتخاب **Check Nozzle3.) بررسǵ دهانه چاپ)** فشار دهید.

3.Nozzle Check

- .۴ دǚمه x **OK) تاŐǠد)** را براǐ چاپ الگوǐ آزماǟشǞ بررسǞ دهانه هد چاپ فشار دهید.
	- ۵. الگوی آزمایشـی بررسـی دهانه های هد چاپ را بررسـی کـنیـد. هر کدام از خطوط شطرنجی به گونه ای که نشان داده شده است. باید پررنگ و بدون فضای خالی باشد.

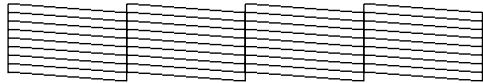

- اگر مشکلی در صفحه چاپ شده وجود نداشت. دیگر نیازی به تمŗز ǚردن هد چاپ نŗست. دǚمه هاǐ y **Stop) توقف)** [ y **Back/Cancel) لغو/بازگشت)**] را تا زمان بازگشت به صفحه اول فشار دهید.
- در صورت مشاهده هر نوع فضای خالی. همانطور که در قسمت زیر نیز مشاهده می کنید. هد چاپ را به گونه ای که در فصل بعدی توضیح داده شده است تمیز کنید.

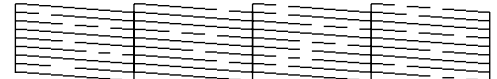

## **تمŐز ǰردن هد چاپ**

این مراحل را برای تمیز کردن هد چاپ دنبال کنید به گونه ای که هد بتواند به خوبی جوهر را خارج ڪند. پيش از پاڪ ڪردن هد چاپ، دهانه را جهت اطلاع از نیاز هد چاپ به تمیز کردن بررسی کنید (➡ "بررسی هد چاپ" [صفحه](#page-30-1) ٢٩).

#### **نDZته:**

- <span id="page-30-0"></span>ا آست تمیز کردن هد چاپ نیاز به استفاده از جوهر دارد بنابراین تنها در صورتی که کیفیت چاپ پايين است آنرا تميز ڪنيد.
- ❏ اگر پŗامǞ بر روǐ صفحه LCD نشان دهنده تمام شدن ǚارترǟج بوده ǟا اǟنǥه مŗزان ۔<br>جوهر کم شده باشد. نمی توان هد چاپ را تمیز کرد. ابتدا کارتریچ جوهر مشخص شده را تعويض كنيد (➡ "تعويض كارتريج هاى جوهر" صفحه ٢۶).
	- ١. بررسـی کنید کـه دستگـاه روشن بوده اما در حال چاپ نباشد.
		- دكمه **V** [(أ Setup **Setup**) را فشار دهيد.
- دکمه های ▲ یا ▼ را فشار داده یا دکمه 4 را از صفحه کلید عددǐ براǐ انتخاب **Cleaning Head4.) تمŐز ǰردن هد چاپ)** فشار دهيد.

4.Head Cleanin<del>g</del>

<span id="page-30-2"></span><span id="page-30-1"></span>.۴ براǐ شروع تمŗز ǚردن دǚمه x **OK) تاŐǠد)** را فشار دهŗد.

#### c **احتŐاط:**

هرگز در طول تمیز کردن هد. دستگاه را خاموش نکنید. این کار ممکن است به آن آسیب وارد کند.

۵. با تمام شدن عملیات تمیز کردن. یک الگوی آزمایشی برای بررسی دهانه ها و به منظور بررسی نتیجه کار چاپ کنید (➡ "بررسی هد چاپ" [صفحه](#page-30-1) ٢٩).

اگر در الگوی چاپ همچنان فضای خالی وجود دارد یا کم رنگ است. یکبار دیگر تمیز کردن را تکرار کرده و مجدداً دهانه ها را بررستی نمایید.

#### **نDZته:**

اگر پس از چهار بار تمیز کردن هیچ بهبودی حاصل نشد. دستگاه را خاموش کنید و به مدت حداقل ۶ ساعت دستگاه را در همین حالت قرار دهید. این کار باعث نرم شدن جوهر خشک شده می شود. سپس مجدداً هد چاپ را تمیز کنید. اگر کیفیت بهتر نشد. یکی از کارتریج های جوهر قدیمی است یا به آن آسیب وارد شده است و باǟد تعوǟض شود ( "تعوǟض [ǚارترǟج](#page-27-1) هاǐ جوهر" صفحه ٢۶).

# **تراز ǰردن هد چاپ**

اگر متوجه شدید که در صفحه چاپ شده بررسی د*ه*انه، خطوط عمودی بدرستی تراز نشده اند. می توانید با تراز کردن هد چاپ این مشکل را برطرف کنید.

با فشار دادن دکمه ها می توانید هد چاپ را تراز کنید همچنین با اجرای برنامه Print Head Alignment (تراز کردن هد چاپ) از رایانه نیز می توانید این کار را انجام دهید. برای تراز دقیق تر. توصیه می شود که از این برنامه استفاده کنید.

- كاغذ ساده A4 را درون دستگاه قرار دهید (➡ [صفحه](#page-16-3) ١٥).
	- .٢ دǚمه F] F **Setup) تنظŐم)**] را فشار دهŗد.
- ٣. دکمه های ▲ یا ▼ را فشار داده یا دکمه 6 را از صفحه کلید عددی براǐ انتخاب **Alignment Head6.) تراز ǰردن هد چاپ)** فشار دهىد.

6.Head Alisnment

.۴ براǐ چاپ صفحه تراز دǚمه x **OK) تاŐǠد)** را فشار دهŗد.

**نDZته:** هنگام چاپ الگوǐ تراز، دǚمه y **Stop) توقف)** [ y **Back/Cancel (لغو/بازگشت)**] را فشار ندهید.

- ۵. به الگوی ا# نگاه کنید و قسمتهایی را که صاف تر و بدون خطوط و رگه های چاپ شده است بیابید.
	- ۶. از روى صفحه كليد عددى. شماره مربوط به آن قسمت را فشار دهید.

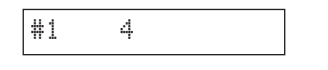

- .٧ دǚمه x **OK) تاŐǠد)** را فشار دهŗد.
- ۸. برای سایر الگوهای تراز. مراحل ۵ تا ۷ را تکرار کنید.
- .٩ دǚمه هاǐ y **Stop) توقف)** [ y **Back/Cancel (لغو/بازگشت)**] را تا زمان بازگشت به صفحه اول فشار دهŗد.

## **تمŐز ǰردن دستگاه**

<span id="page-31-2"></span>به منظور *حف*ظه عملکرد بهینه دستگاه. با استفاده از راه کارهای زیر آنرا مرتباً تميز ڪنيد.

- ١. سيم برق را از پريز جدا ڪنيد.
- ۲. تمام كاغذها را از تغذيه كننده كاغذ بيرون بياوريد.
- ۴. از یک برس نرم به دقت برای تمیز کردن گرد و خاک و آلودگی تغذيه كننده كاغذ استفاده كنيد.
- <span id="page-31-3"></span><span id="page-31-0"></span>در صورت کثیف شدن سطح شیشه ای میز اسناد دستگاه، آنرا به کمک یک پارچه خشک. نرم و تمیز. پاک کنید. اگر این سطح شیشه ای با گریس و یا سایر موادی که به سختی پاک می شوند آلوده شد. از مقدار کمی تمیز کننده شیشه به همراه پارچه ای نرم استفاده كنيد. تمام مايعات بجا مانده را خشك كنيد.
- ۵. اگر سطح داخلی دستگاه به طور تصادفی جوهری شد. از یک پارچه نرم. خشک و تمیز برای خشک کردن جوهر سطح نشان داده شده در شكل استفاده كنيد.

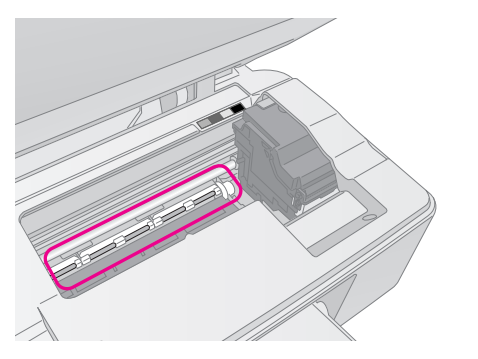

د **هشدار:**<br>دقت کنید که به دنده ها و غلطکهای داخل دستگاه دست نزنید.

- **ا احتیاط:**<br>□ بر روی سطح شیشه ای میز اسناد دستگاه فشار وارد نیاورید.
- ❏ دقت ǚنŗد ǚه سطح شŗشه اǐ مŗز اسناد دستگاه خراشŗده نشود و آسŗب نبŗند، همچنین از برس خشـّک و زبر برای تمیز کردن آن استفاده نکنید. سطح شیشه ای آسيب ديده باعث ڪم شدن ڪيفيت ڪپي مي شود.
	- ❏ قطعات فلزǐ موجود در قسمت زǟرǟن ǚارترǟج هد چاپ را به روغن آغشته نǥنŗد.
	- ا هرگز از الکل یا تینر برای تمیز کردن دستگاه استفاده نکنید. استفاده از این مواد شیمیایی باعث آسیب وارد آمدن به قطعات و بدنه دستگاه می شود.
	- ❏ دقت داشته باشد ǚه از تماس قطعات دستگاه چاپ و ǚپǞ و همچنŗن قطعات الکترونیکی با آب خودداری شود.
- ا⊃ از پاشپده شدن مواد روغنی به داخل دستگاه خودداری کنید. روغنهای نامناسب ممکن .<br>است به عملکرد دستگاه آسیب وارد کنند. در صورت نیاز به روغنکاری. با فروشنده و یا تعمیرکار مجاز تماس بگیرید.

## **جابجا ǰردن دستگاه**

در صورت نیاز به جابجایی دستگاه، باید از جعبه اصلی آن و یا جعبه هایی با اندازه های مشابه استفاده کنید.

- <span id="page-31-4"></span><span id="page-31-1"></span>**ا احتیاط:**<br>□ هنگام نگهداری و جابجایی دستگاه. از واژگون کردن آن خودداری کنید. آنرا بصورت افقی قرار دهید یا بصورت وارونه تراز کنید در غیر اینصورت مکن است جوهر موجود در ڪارتريج ها بيرون بريزد.
- ❏ ǚارترǟج هاǐ جوهر را درون دستگاه نگاه دارǟد، خارج ǚردن ǚارترǟج ها هنگام جابجا .<br>محردن دستگاه ممکن است باعث آسیب وارد آمدن به دستگاه شود.
	- ا. همه كاغذهاى موجود در تغذيه كننده كاغذ را بيرون بياوريد و بررسی کنید که دستگاه خاموش باشد.
- ۲. دستگاه اسکنر را باز کنید و بررسی کنید که هد چاپ در محل اصلǞ آن در سمت راست قرار داشته باشد.

.٣ نگهدارنده ǚارترǟج جوهر را به گونه اǐ ǚه در شǥل نشان داده شده است با کمک نوار به بدنه دستگاه محکم کنید.

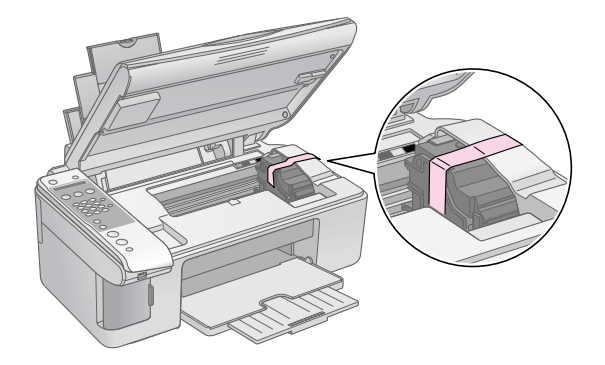

- .۴ اسǥنر را ببندǟد.
- ۵. سيم برق را از پريز بيرون آورده و سپس اتصال ڪابل USB را از رايانه قطع نماييد.
- ۶. نگهدارنده کاغذ. محافظه تغذیه کننده و سینی خروجی را ببندید.

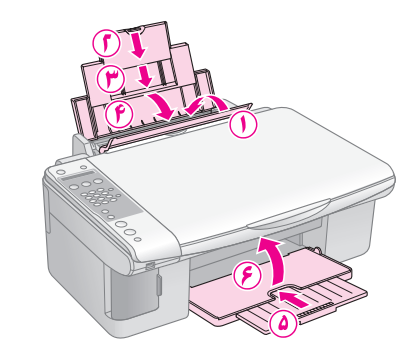

۷. دستگاه را با استفاده از مواد نگهدارنده ای که همراه با آن ارائه شده است. مجدداً درون جعبه قرار دهید.

به هنگام جابجایی دستگاه آنرا در ارتفاع مشخصی قرار دهید. پس از جابجایی. نوار محکم کننده هد چاپ را بردارید. در صورت کم شدن کیفیت چاپ، چرخه تمیز کردن را اجُام دهید (➡ "بررسی و تمیز کردن هد چاپ" [صفحه](#page-30-0) ٢٩) يا هد چاپ را تراز ڪنيد (➡ "تراز ڪردن هد چاپ" [صفحه](#page-31-0) ٣٠).

# **حل مشDZلات**

در صورت وجود هرگونه مشکل. پیام موجود بر روی نمایشگر LCD را جهت تشخیص خطا و دلایل بروز آن بررسی کنید.

<span id="page-33-0"></span>همچنین برای اطلاع از راه های عیب یابی در صورت استفاده از دستگاه بدون رایانه می توانید به بخش "مشکلات و راه حلها" در صفحه ٣٣ مراجعه کنید. جهت دسترسی به راهنمایی مربوط به نحوه استفاده از دستگاه بدون رایانه. به راهنمای کاربر موجود در نرم افزار CD-ROM مراجعه کنید.

## **پیامهای خطا**

<span id="page-33-2"></span><span id="page-33-1"></span>با بررسی پیامهای نمایش داده شده بر روی صفحه LCD می توانید بسیاری از مشکلات را تشخیص داده و آنها را برطرف کنید. در صورت برطرف نشدن مشکل با بررسی پیامها. از جدول زیر استفاده کرده و راه حلهای پیشنهادی را امتحان کنید.

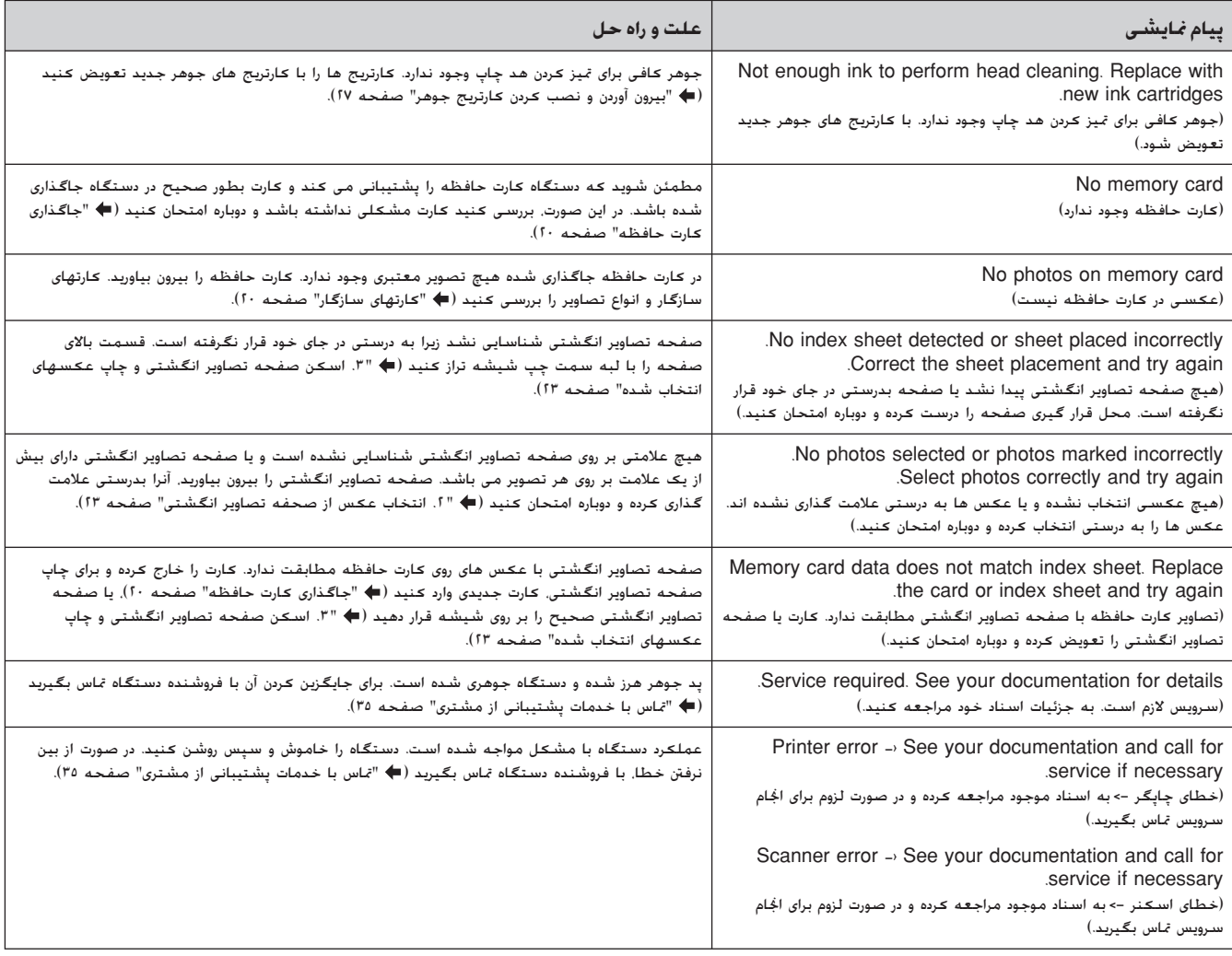

## **مشDZلات و راه حلها**

در صورت وجود مشکل در هنگام استفاده از دستگاه، راه حلهای زیر را بررسى كنيد.

## **مشDZلات راه اندازǪ**

### **دستگاه پس از روشن شدن صدا مǵ دهد.**

بررسی کنید که نوار محافظ، هد چاپ را مسدود نکرده باشد. پس از باز کردن هد چاپ، دستگاه را خاموش کنید. چند لحظه صبر کرده و دوباره آن را روشن کنید.

#### **پس از نصب ǰارترǠج جوهر، دستگاه صدا مǵ دهد.**

- یس از نصب کارتریج های جوهر. سیستم تهیه جوهر باید شارژ شود. تا پایان شارژ صبر کرده سپس دستگاه را خاموش کنید. اگر دستگاه را زودتر خاموش کنید. در زمان بعدی روشن کردن دستگاه مقدار بیشتری جوهر استفاده می شود.
	- بررسی کنید که کارتریج های جوهر محکم در جای خود قرار گرفته باشند و مواد نگهدارنده درون دستگاه باقی نمانده باشد. درپوش ڪارتريج را باز ڪنيد و آنها را به سمت پايين فشار دهيد تا زمانیکه با صدای کلیک درجای خود قرار بگیرد. دستگاه را خاموش کنید. چند لحظه صبر کرده و دوباره آن را روشن کنید.

#### **صفحه اǪ ǰه دستور راه اندازǪ مجدد راǠانه را مǵ دهد پس از نصب نرم افزار نماǠش داده نمǵ شود.**

■ نرم افزار بدرستǞ نصب نشده است. ROM-CD را خارج ǚرده و وارد ڪنيد و مجدداً نرم افزار را نصب نماييد.

## **مشDZلات ارسال نمابر**

- در صورت وجود مشکل در ارسال نمابر، ابتدا مطمئن شوید که کابل تلفن بدرستی متصل باشد و سپس بررسی کنید که خط تلفن با اتصال تلفن به آن بدرستی کار کند. همچنین بررسی کنید که دستگاه نمابر گیرنده. روشن و فعال باشد.
- در صورت وجود مشکل در دریافت نمابر، مطمئن شوید که کاغذ درون دستگاه قرار داشته باشد، ǚابل تلفن بدرستǞ متصل باشد و خط تلفن بدرستی کار کند. برای دریافت خودکار نمابر، بررسی کنید که Y در صفحه اول نمایشگر نمایش داده شود (➡ "[انتخاب](#page-15-0) حالت [پاسخگوǞǟ](#page-15-0) "صفحه ١۴). در صورت مشاهده **Receiving (در حال درǠافت)** در صفحه نماǟشگر و عدم چاپ، ممǥن است داده نمابر بیش از حد بزرگ باشد. از فرستنده بخواهید تا نمابر را مجدداً در اندازه های کوچکتر ارسال کند.
	- در صورت اتصال دستگاه با خط تلفن DSL. باید یک فیلتر  $\blacksquare$ DSL بر روی خط نصب کنید در غیر اینصورت قادر به ارسال نمابر نخواهŗد بود. براǐ فŗلتر مورد نŗاز با ارائه دهنده DSL تماس بگيريد.
- در صورت وجود مشكلات خط تلفن از جمله الكتريسيته ساكن و وجود پارازیت، تنظیمات **ECM** را خاموش کنید (حالت تصحیح خطا) و مجدداً نمابر را ارسال کنید (➡ "انتخاب تنظیمات ارسال/ درǟافت" [صفحه](#page-9-1) ٨).

## **مشDZلات چاپ و ǰپǵ ǰردن**

<span id="page-34-0"></span>**دستگاه صداǪ چاپ ǰردن مǵ دهد اما صفحه اǪ چاپ نمǵ شود.**

- ممکن است نیاز به تمیز کردن دهانه های هد چاپ باشد ( "بررسǞ هد چاپ" [صفحه](#page-30-2) ٢٩).
- بررسی کنید که دستگاه روی سطحی صاف و محکم قرار داشته باشد.

#### **حاشŐه ها بدرستǵ چاپ نشده اند.**

- بررسی کنید که مدرک اصلی در گوشه بالا و سمت چپ میز اسناد دستگاه قرار گرفته باشد.
- اگر حاشیه های کاغذ بدرستی کپی نشده است. مدرک اصلی را کمی از گوشه دور کنند.
	- بررسـی کنید که تنظیمات اندازه کاغذ با توجه به کاغذی که درون دستگاه قرار داده اǟد درست باشد.
- بررسـی کنید کـه ابتدا لبه کـوچـکـتر کـاغذ درون دسـتگـاه وارد شـده باشد. به سمت راست به طوری که راهنمای لبه سمت چپ در مقابل كاغذ قرار بگيرد (→ "قرار دادن كاغذ در [دستگاه](#page-16-3)" صفحه ١٥)
	- کاغذ را در قسمت زیر علامت پیکان ≛ درون راهنمای لبه سمت چپ قرار ندهید (➡ "قرار دادن کاغذ در [دستگاه](#page-16-3)" صفحه ١٥).

#### **صفحه خالǵ چاپ مǵ شود.**

- بررسـی کنید که تنظیمات اندازه کاغذ با توجه به کاغذی که درون دستگاه قرار داده اǟد درست باشد.
	- ممکن است نیاز به تمیز کردن دهانه های هد چاپ باشد ( ➡ "تميز ڪردن هد چاپ" [صفحه](#page-30-3) ٢٩).

## **مشDZلات تغذǠه ǰاغذ**

#### **ǰاغذ بدرستǵ درون دستگاه قرار نمǵ گŐرد Ǡا گŐر مǵ ǰند.**

- اگر کاغذ وارد دستگاه *نمی* شود. آنرا از تغذیه کننده کاغذ بیرون بیاورید. کاغذ را (به آرامی) ورق بزنید و آن را از سمت راست به گونه ای که لبه راهنمای چپ در مقابل کاغذ باشد درون دستگاه قرار دهيد. بررسـى كنيد كـه كاغذ در مقابل محافظ تغذيه كننده قرار نداشته باشد.
- │ کاغذ را در قسمت زیر علامت پیکان ≛ درون راهنمای لبه سمت چپ قرار ندهید (➡ "قرار دادن کاغذ در [دستگاه](#page-16-3)" صفحه ١٥).
- در صورت گیر کردن کاغذ، نماد یا پیامی بر روی صفحه LCD نماǟش داده مǞ شود. براǐ بŗرون آوردن ǚاغذ گŗر ǚرده اǟن مراحل را دنبال كنيد:
- .١ براي بيرون آوردن ǚاغذ گير ǚرده، دǚمه x **OK) تاييد)** را فشار دهيد. اگر كاغذ گير كرده بيرون نيامد. به مرحله بعدي برويد.

اگر كاغذ در نزديكي تغذيه كننده كاغذ يا سيني خروجي گير كرده. آنرا به آرامي بيرون بǥشيد و سپس دǚمه x **OK) تاييد)** را فشار دهيد.

اگر <del>ک</del>اغذ درون دستگاه گیر کرده باشد، دکمه Dn ( **(روشن**) را برای خاموش کردن آن فشار دهید. دستگاه اسکنر را باز کنید و کاغذ موجود در آن را به همراه تکه های پاره شده بیرون بیاورید. کاغذ را بیرون نکشید این کار ممکن است باعث آسیب وارد آمدن به تغذیه کننده کاغذ شود. اسکنر را ببندید سپس دستگاه را روشن كنيد.

■ اگر کاغذ مرتباً گیر می کند. بررسی کنید که راهنمای لبه چپ محکم در مقابل کاغذ قرار نگرفته باشد. تعداد کاغذهای کمتری را درون دستگاه بگذارǟد.

## **مشDZلات ŐǰفŐت چاپ**

**خطوط ǰم رنگǵ در صفحه چاپ شده Ǡا ǰپǵ ها وجود دارد.**

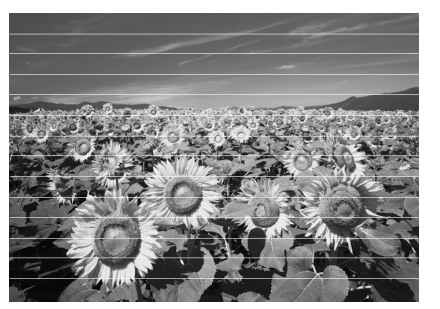

- هد چاپ را تميز ڪنيد (♥ "بررسي هد چاپ" [صفحه](#page-30-2) ٢٩).
- بررسی کنید که نوع صحیح کاغذ را انتخاب کرده باشید ( "انتخاب ǚاغذ" [صفحه](#page-16-4) ١۵).
- بررسـی کنید که سمت قابل چاپ کاغذ (سمت سفیدتر یا براق تر) به طرف بالا باشد.
- ممکن است نیاز به تعویض کارتریج های جوهر باشد (➡ "بیرون آوردن و نصب ڪردن ڪارتريج جوهر" صفحه ٢٧).
	- هد چاپ را تراز ڪنيد (♦ "تراز ڪردن هد چاپ" [صفحه](#page-31-3) ٣٠).
		- میز اسناد [دستگاه](#page-31-4) را تمیز کنید (♥ "تمیز کردن دستگاه" [صفحه](#page-31-4) ٣٠).

**صفحه چاپ شده مبهم Ǡا لDZه دار است.**

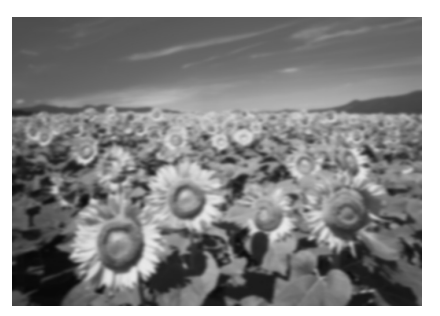

- بررسـی کـنیـد کـه مـدرک اصلـی به صورت صاف بر روی میز اسـناد قرار گرفته باشد. اگر تنها بخشی از تصویر مبهم است. ممکن است مدرک اصلی درارای چروکیدگی یا پیچیدگی باشد.
	- ها بررسـی کنید کـه دستگاه بر روی شیب و سطح ناصاف قرار نداشته باشد.
- بررسـی کـنیـد کـه کـاغـذ مرطـوب. چـروکـیـده نبـوده و روی آن بـه سمت پایین نباشد (سمت سفیدتر یا براق تر قابل چاپ کاغذ باید به سمت بالا باشد). <del>ک</del>اغذ جدیدی را به صورت گفته شده در بالا، درون دستگاه قرار دهند.
- از صفحه پشتیبان به همراه کاغذ مخصوص استفاده کنید یا هر بار فقط یک کاغذ را درون دستگاه قرار دهید.
- هر بار یک کاغذ درون دستگاه بگذارید. کاغذهای سینی خروجی **اس** را خالی کنید به گونه ای که هر بار تعداد زیادی کاغذ در آن جمع نشود.
	- هد چاپ را تراز ڪنيد (♥ "تراز ڪردن هد چاپ" [صفحه](#page-31-3) ٣٠).
	- چندین کپی را بدون گذاشتن مدرک اصلی بر روی میز اسناد انجام دهيد.
- تنها از کاغذهای توصیه شده Epson و کارتریج های اصلی Epson استفاده كنيد.
- برای اکثر کاغذها. اهرم کاغذ را در موقعیت اـC قرار دهید. در صورت چاپ ڪردن روي پاڪت نامه. موقعيت را روي ⊠ تنظيم ڪنيد.
- میز اسناد [دستگاه](#page-31-4) را تمیز کنید (♥ "تمیز کردن دستگاه" صفحه ٣٠).

### **صفحه چاپ شده ǰمرنگ است Ǡا فضاǪ خالǵ در آن وجود دارد.**

- هد چاپ را تميز ڪنيد (➡ "تميز ڪردن هد چاپ" [صفحه](#page-30-3) ٢٩).
- در صورت مشاهده خطوط افقی ناهموار، ممکن است نیاز باشد تا هد چاپ را تراز ڪنيد (♦ "تراز ڪردن هد چاپ" [صفحه](#page-31-3) ٣٠).
- ممکن است کارتریج های جوهر کهنه باشند یا جوهر کم باشد. کارتریج های جوهر را تعویض کنید (➡ "تعویض کارتریج های جوهر" در [صفحه](#page-27-3) ٢۶).
	- بررسی کنید که نوع صحیح کاغذ را انتخاب کرده باشید ( "انتخاب ǚاغذ" [صفحه](#page-16-4) ١۵).
- بررسـی کنید که کاغذ خراب نشده باشد. کهنه یا کثیف نبوده و سطح آن به سمت پایین نباشد. در این صورت. کاغذ جدیدی را به صورتی که سطح سفیدتر و براق تر آن به سمت بالا باشد درون دستگاه قرار دهند.

#### **صفحه چاپ شده دانه دانه است.**

- در صورت چاپ یا کپی کردن عکس، بررسی کنید که آنرا بیش از حد بزرگ نکرده باشید. آنرا در ابعاد کوچکتر چاپ کنید.
	- هد چاپ را تراز ڪنيد (♥ "تراز ڪردن هد چاپ" [صفحه](#page-31-3) ٣٠).

## <span id="page-36-0"></span>**ً چاپ نشده اند. رنگها بدرستǵ چاپ نشده Ǡا اصلا**

- هد چاپ را تميز ڪنيد (♦ "تميز ڪردن هد چاپ" [صفحه](#page-30-3) ٢٩).
- مکن است کارتریج های جوهر کهنه باشند یا جوهر کم باشد. کارتریج های جوهر را تعویض کنید (➡ "تعویض کارتریج های جوهر" [صفحه](#page-27-3) ٢۶).
	- بررسی کنید که کاغذ درست را درون دستگاه قرار داده و در صفحه كنترل دستگاه، تنظيمات صحيح را انجام داده باشيد.

#### **اندازه و موقعŐت تصوǠر اشتباه است.**

- بررسـی کنید که کاغذ درست را درون دستگاه قرار داده و از روی صفحه كنترل دستگاه تنظيمات صحيح را انجام داده باشيد.
- بررسی کنید که مدرک اصلی بدرستی روی میز اسناد قرار گرفته باشد (➡ "قرار دادن مدارک اصلی روی میز اسناد [دستگاه](#page-18-2)" [صفحه](#page-18-2) ١٧).
- میز اسناد [دستگاه](#page-31-4) را تمیز کنید (♦ "تمیز کردن دستگاه" صفحه ۳۰).

## **ساǠر مشDZلات**

### **هنگام خاموش ǰردن دستگاه، ǯǠ چراغ قرمز درون دستگاه روشن مǵ ماند.**

■ این چراغ حداکثر به مدت ۱۵ دقیقه روشن می ماند سپس بطور خودکار خاموش می شود. این امر نشان دهنده عملکرد نادرست دستگاه نیست.

## **تماس با خدمات پشتŐبانǵ از مشترǪ**

## **خدمات محلǵ مشترǪ**

اگر محصول Epson درست کار نمی کند و نمی توانید مشکل را با استفاده از اطلاعات عيب يابي موجود در اسناد ارائه شده به همراه دستگاه حل کنید. برای کمک و راهنمایی با خدمات پشتیبانی از مشتری تماس بگیرید. اگر پشتیبانی مشتری منطقه شما در لیست زیر وجود ندارد. با فروشنده دستگاه تماس بگیرید.

در صورت ارائه اطلاعات زیر به خدمات پشتیبانی مشتری. راهنمایی سریعتری به شما داده خواهد شد:

- شماره سرǟال دستگاه (برچسب شماره سرǟال معمولاً در قسمت پشت دستگاه قرار دارد.)
	- مدل محصول
- نسخه نرم افزار دستگاه (روǐ **About) درباره)**، **Info Version) اطلاعات نسخه)** یا دکمه های مشابه در نرم افزار دستگاه کلیک کنید.)
	- مارǍ و مدل راǟانه شما
	- نام و نسخه سیستم عامل رایانه
	- نام و نسـخـه برنامه های نرم افزاری کـه معمولاً با محصول خود استفاده می کنید

#### **نDZته:**

برای اطلاعات بیشتر در مورد برقراری تماس با خدمات پشتیبانی مشتری به راهنمای کاربر .<br>آنلاین مراجعه کنید.

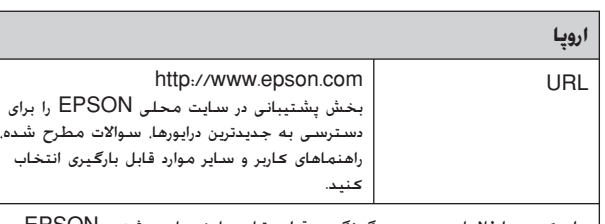

برای کـسب اطلاعات در مورد چگونگی برقراری تماس با خـدمات مشتری EPSON. اسناد ضمانت European-Pan را بررسǞ ǚنŗد.

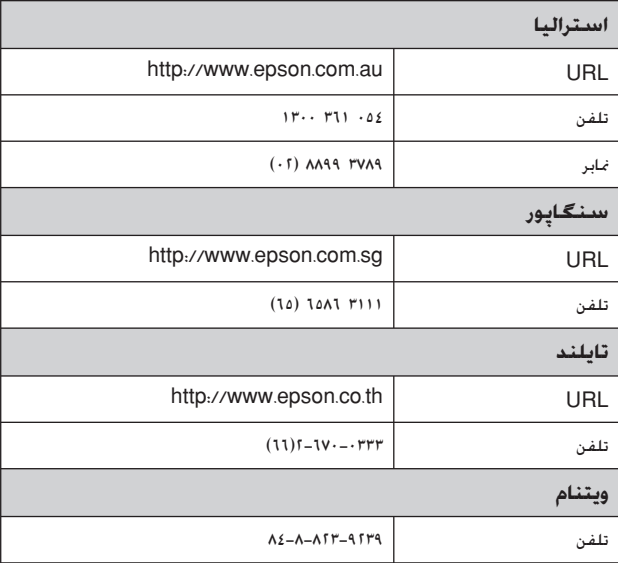

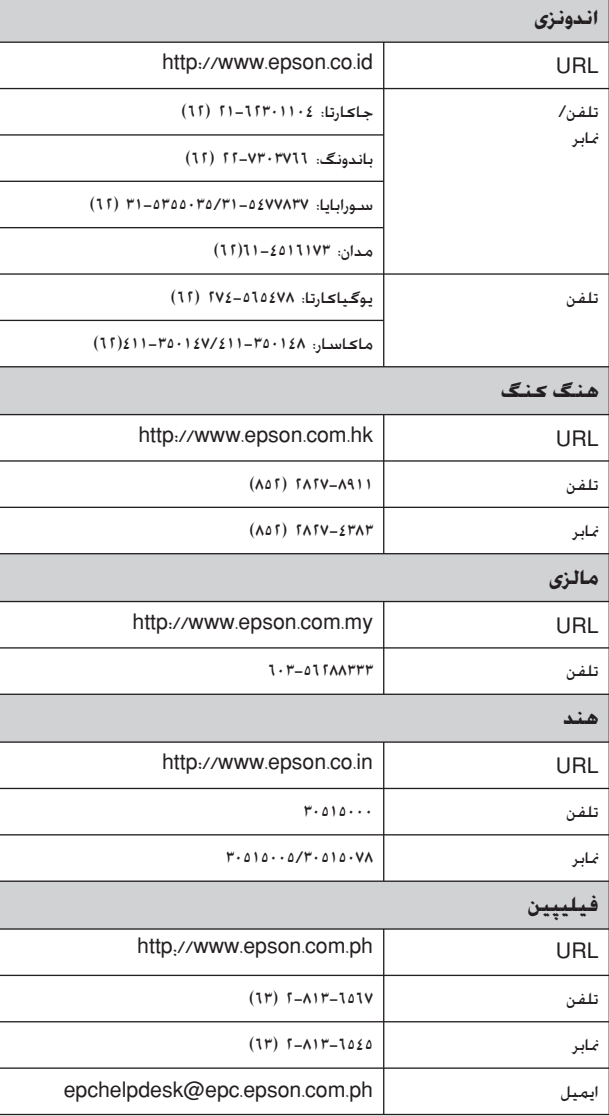

## **استانداردها و قراردادها**

مدل آمریکایی:

60950-1UL) اǟالات متحده) قسمت ١٥ تابع B گروه B FCC) اǟالات متحده) قسمت ٦٨ FCC) اǟالات متحده) 22.2C CSA شماره 60950-1 (ǚانادا) 22 CISPR IEC/CEI-CSA/CAN گروه B) ǚانادا) 03CS IC) ǚانادا)

### مدل اروپایی:

احǥام EC1999/5/ TTE&R) اروپا) EN 60950-1 55022 EN گروه B EN 61000-3-2 EN 61000-3-3 EN 55024 TBR<sub>21</sub>

مدل استراليايى:

22CISPR NZS/AS گروه B AS/NZS 60950.1 AS/ACIF S002

# **خلاصه اǪ از تنظŐمات صفحه دستگاه**

## **پيام حالت تنظيم**

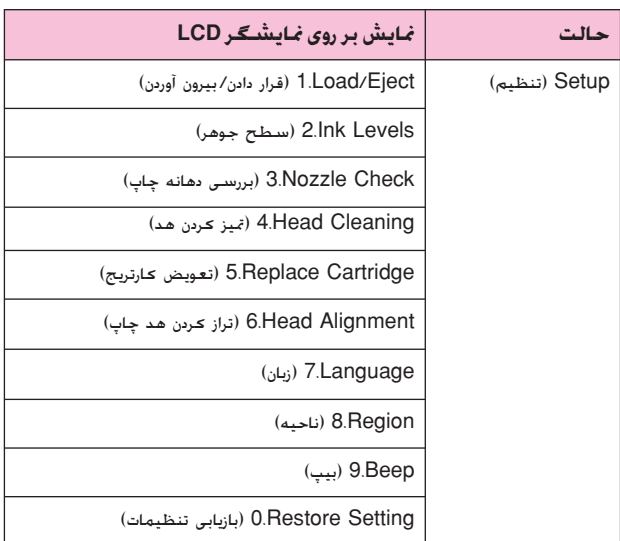

## **پŐام حالت ǰپǵ**

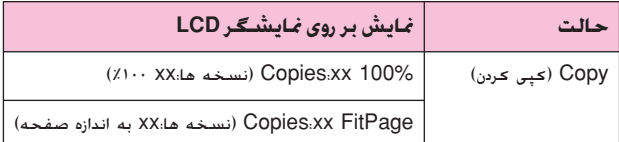

## **پŐام حالت ǰارت حافظه**

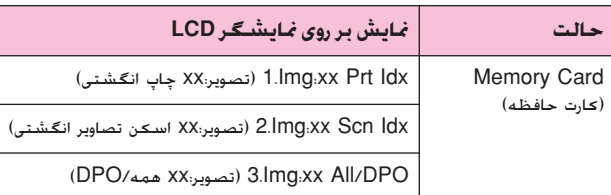

## **پŐام حالت نمابر**

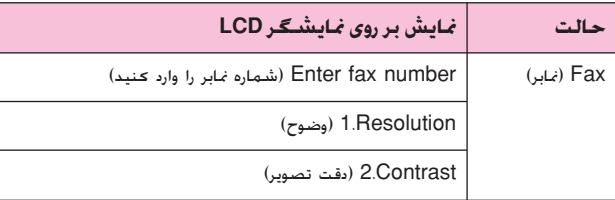

<span id="page-38-0"></span>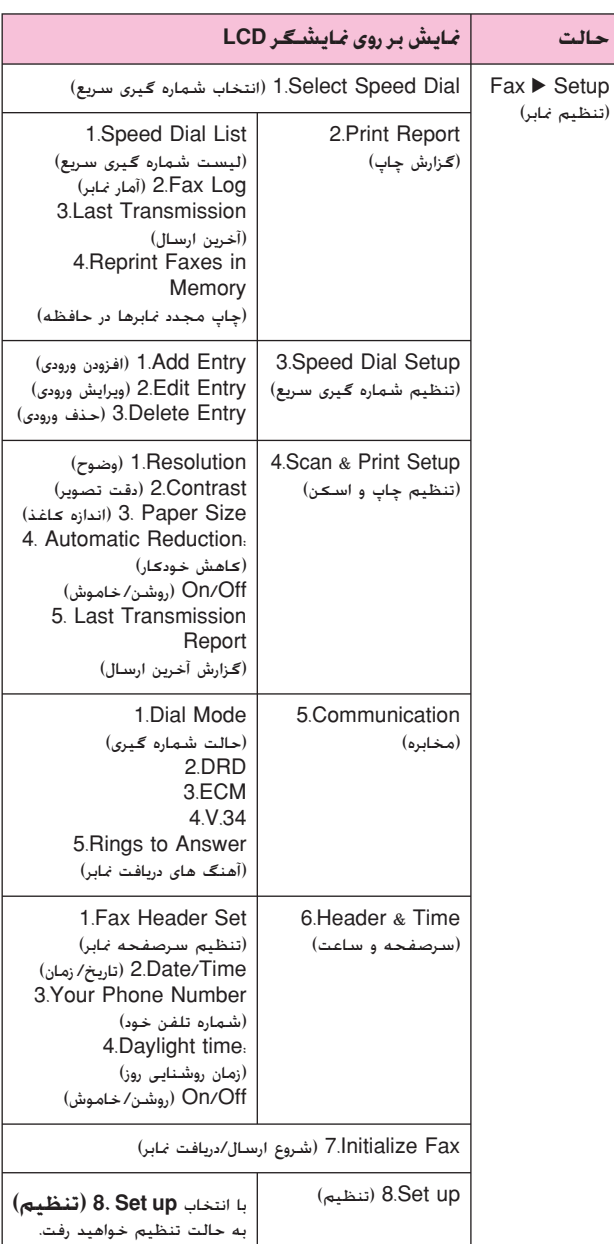

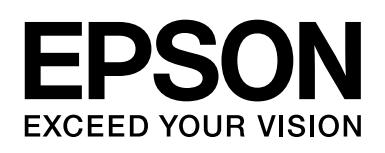

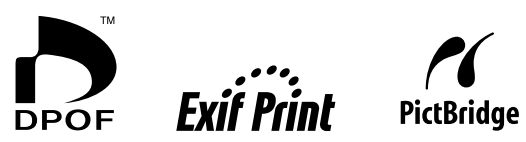

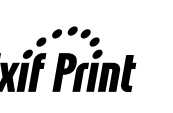

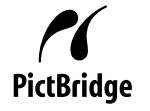

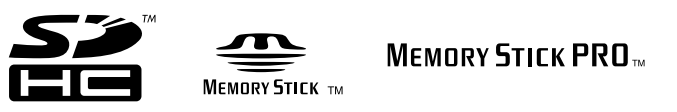

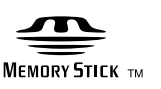

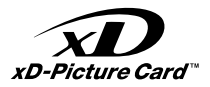

## **تهŐه ǰارترǠج هاǪ جوهر**

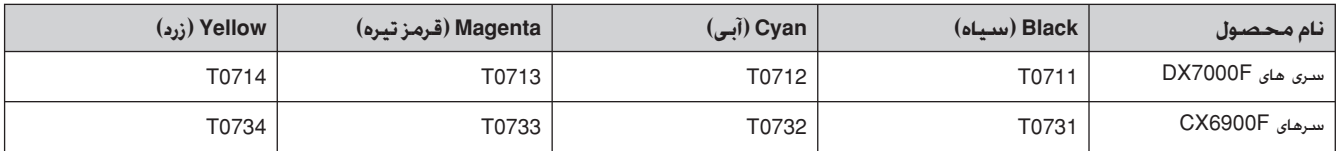